# **USER MANUAL FOR END USERS OF HINDLABS WEB APPLCATION**

User Manual will help Administrator users and other users of this web application for training and future guidance. Original images of all the images in the user manual are given in the soft copy.

## **HINDLABS WEBSITE**

URL: https://hindlabs.in/

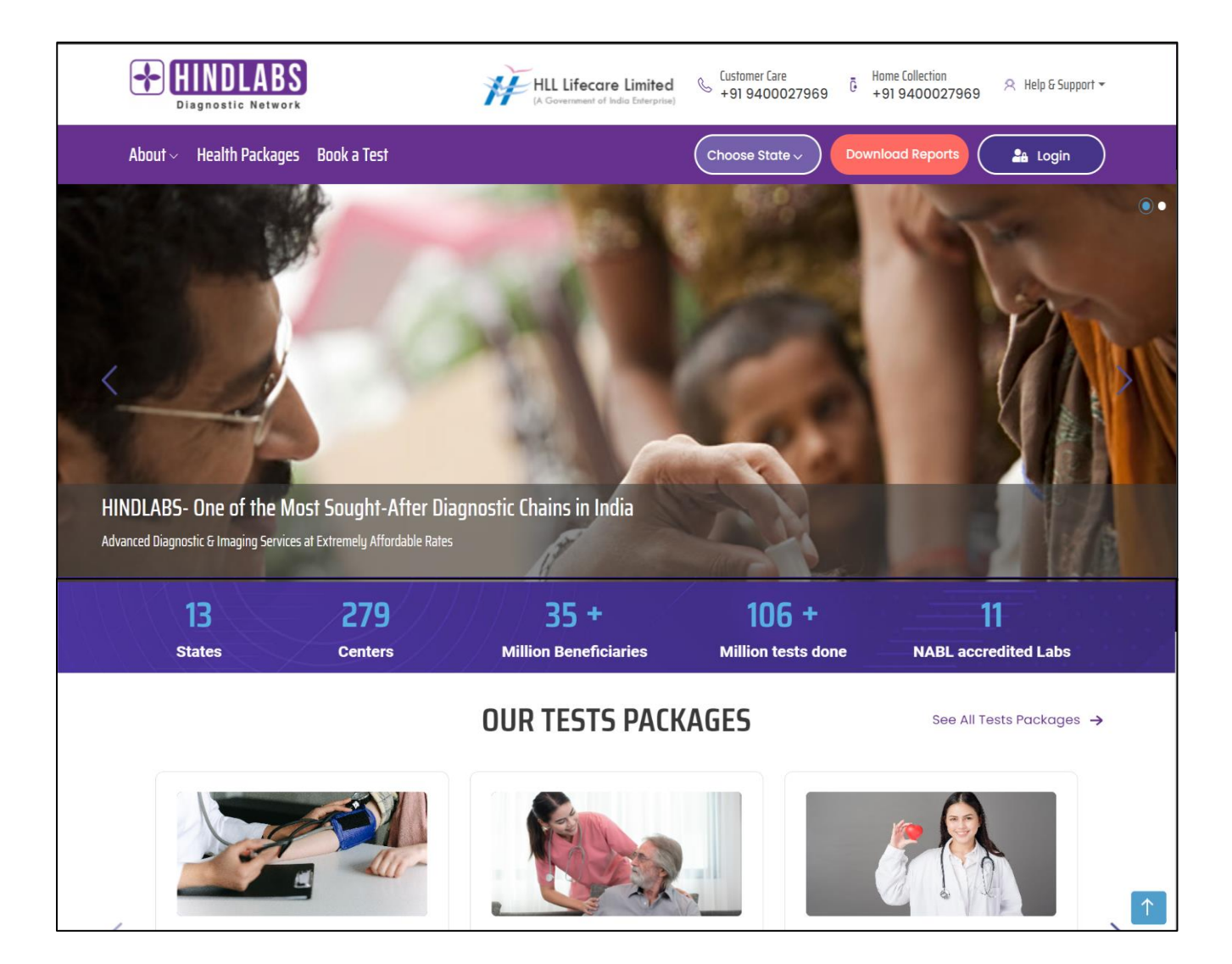

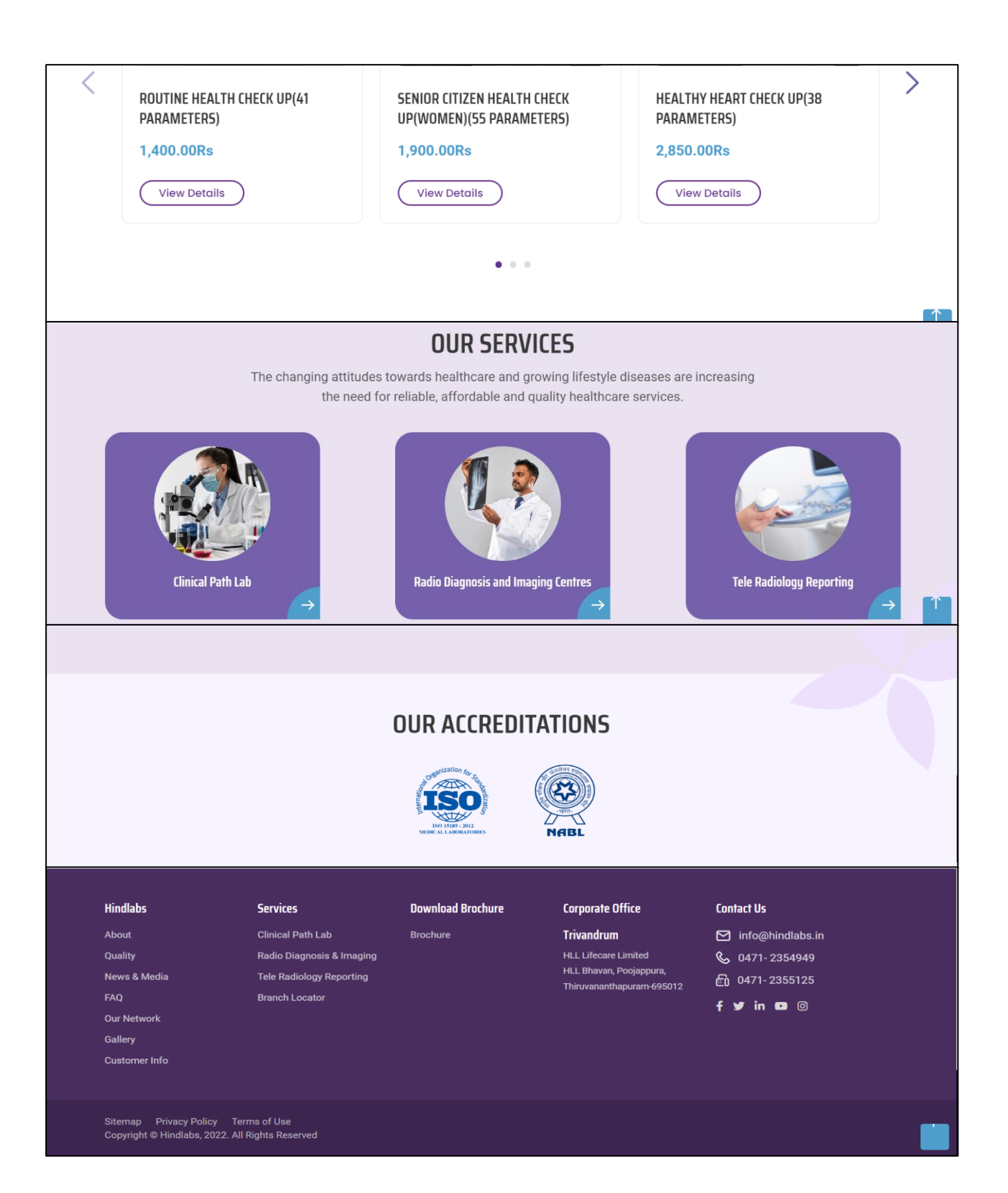

## **1.1 USER REGISTRATION**

To access the Hindlabs platform, users must register and log in using the following instructions:

#### **REGISTRATION PAGE:**

#### **User Registration:**

- If you are a new user, navigate to the registration page by clicking on "New User Register."
- The registration page URL is: https://hindlabs.in/hlllogin/register.

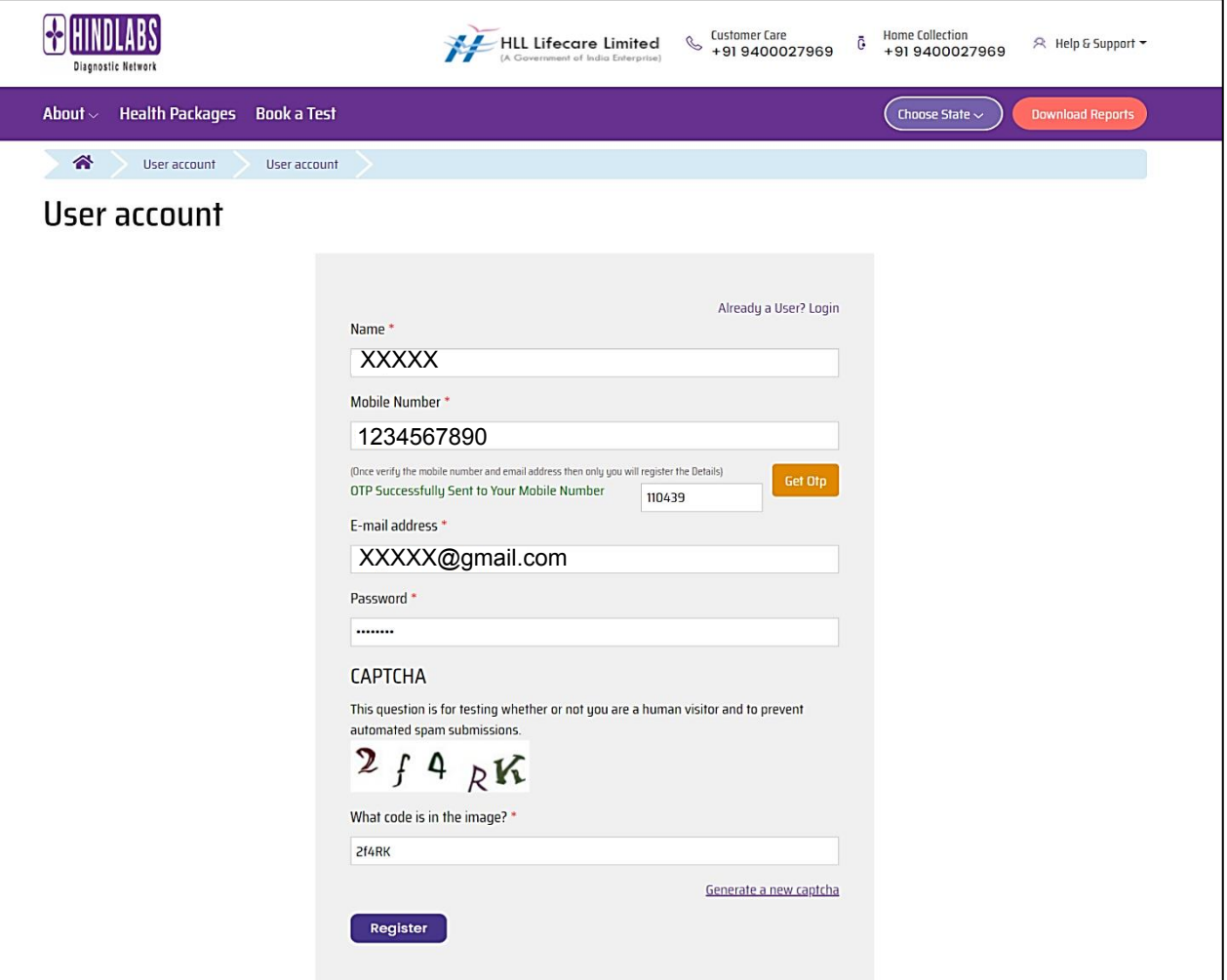

**Name Field:**

• Enter your name using alphabetic characters only.

**Mobile Number Field:** Input your current and valid 10-digit mobile number for OTP verification.

**Get OTP Button:** Click the "Get OTP" button after providing a valid mobile number to receive the OTP for verification.

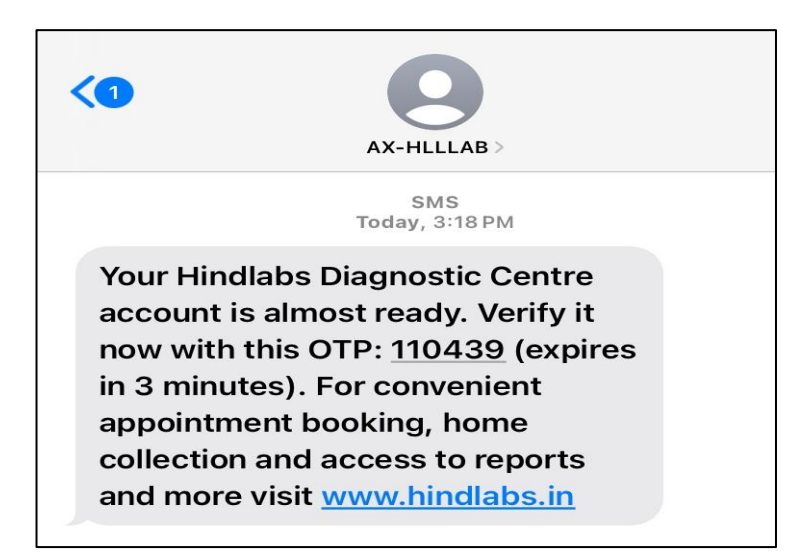

- Enter your email address for communication purposes.
- Set a secure password for your account.
- Complete the Captcha verification.
- By ensuring the presence and functionality of these fields, users can successfully register on the Hindlabs platform by Clicking the "Register" button to save your details and complete the registration process.
- Upon successful registration, a confirmation email will be sent to your provided email address.

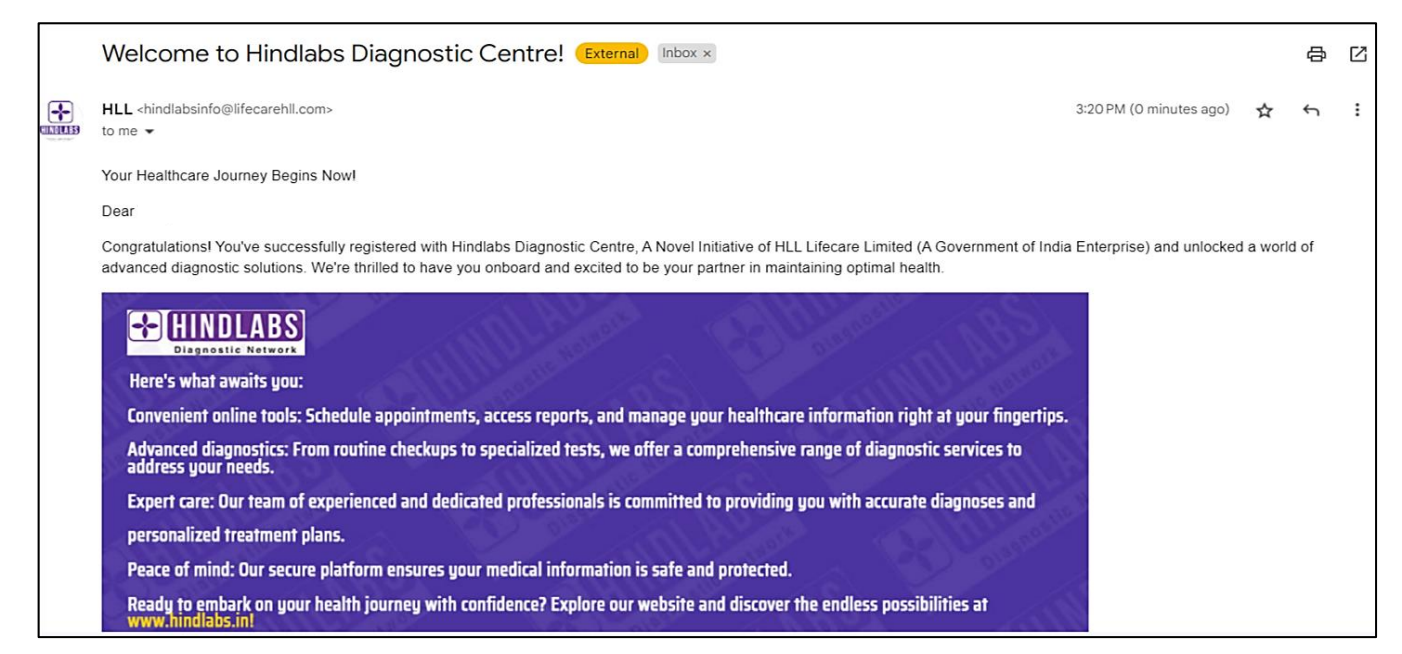

## **Redirect to User Dashboard:**

After successfully registering, the page should automatically redirect you to the user dashboard page.

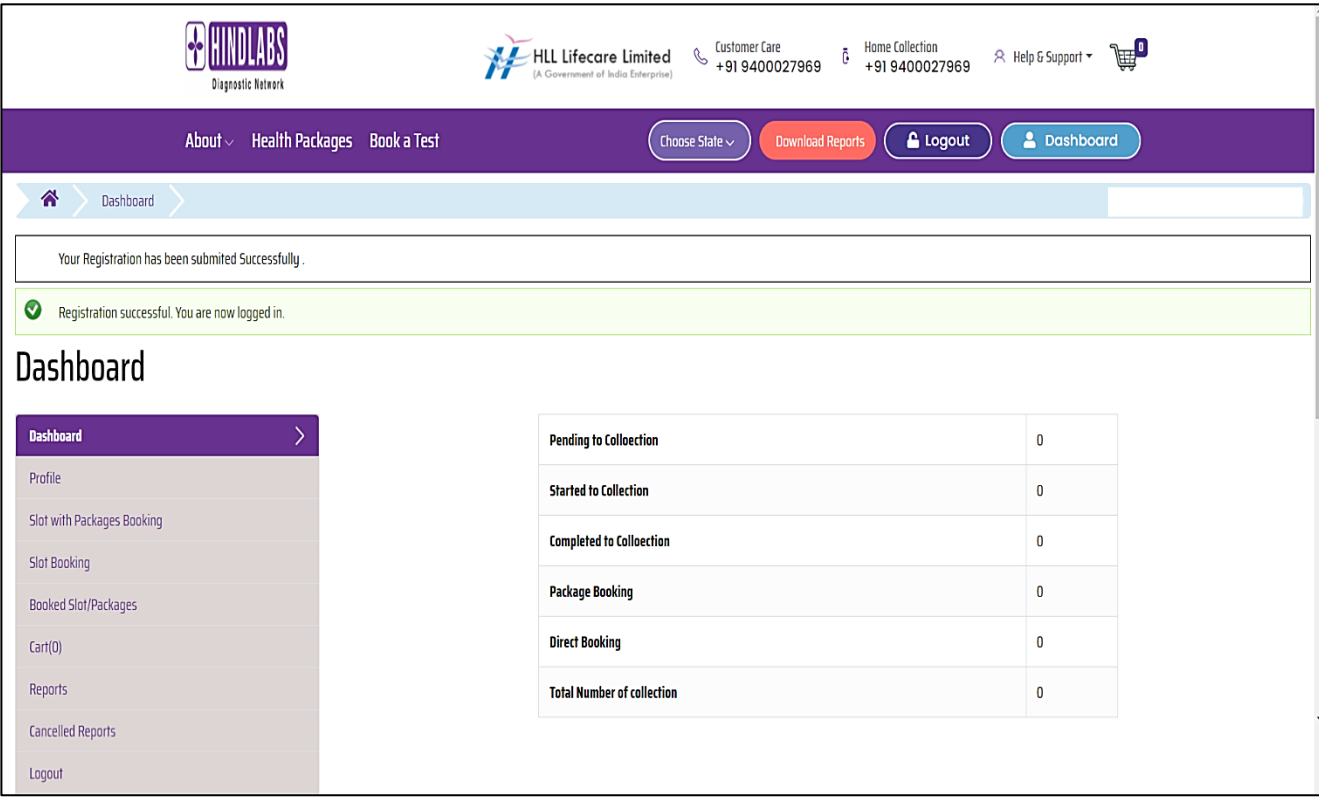

## **USER DASHBOARD:**

The user dashboard provides an overview of various details and functionalities for registered users.

Here are the features available on the dashboard:

- User Details: View your registered user details.
- Booked Slot Count: Check how many slots you've booked.
- Profile: Update your personal information.
- Slot with Packages Booking: See available slots with package details.
- Slot Booking: Find information on available slots.
- Booked Slots/Packages: Review details of your booked slots and packages.
- Cart: View selected slot and package details conveniently.
- Reports: Access reports containing information on all your booked slots.
- Cancelled Slots: Find a list of slots you've cancelled.
- Logging Out: Click the logout button to logout.

## **LOGIN PAGE:**

- URL: Go to https://hindlabs.in/user/login.
- Username: Enter your registered mobile number (e.g., 80\*\*\*\*\*\*50).
- Password: Enter your registered password.
- Enter the Captcha code shown on the page.
- After entering credentials and Captcha, click login.
- After successful login, you should be redirected to the user dashboard page.

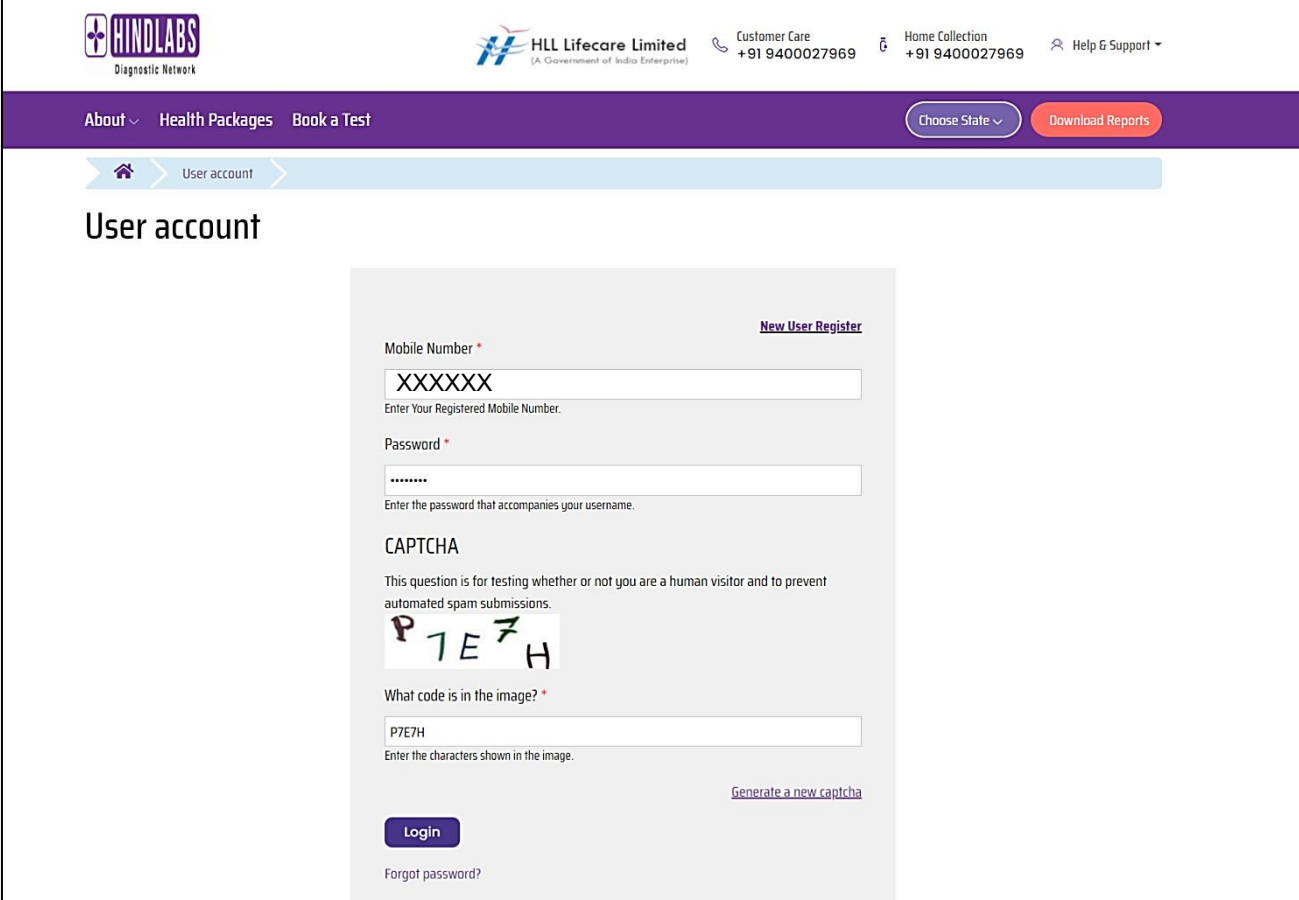

## **PROFILE TAB:**

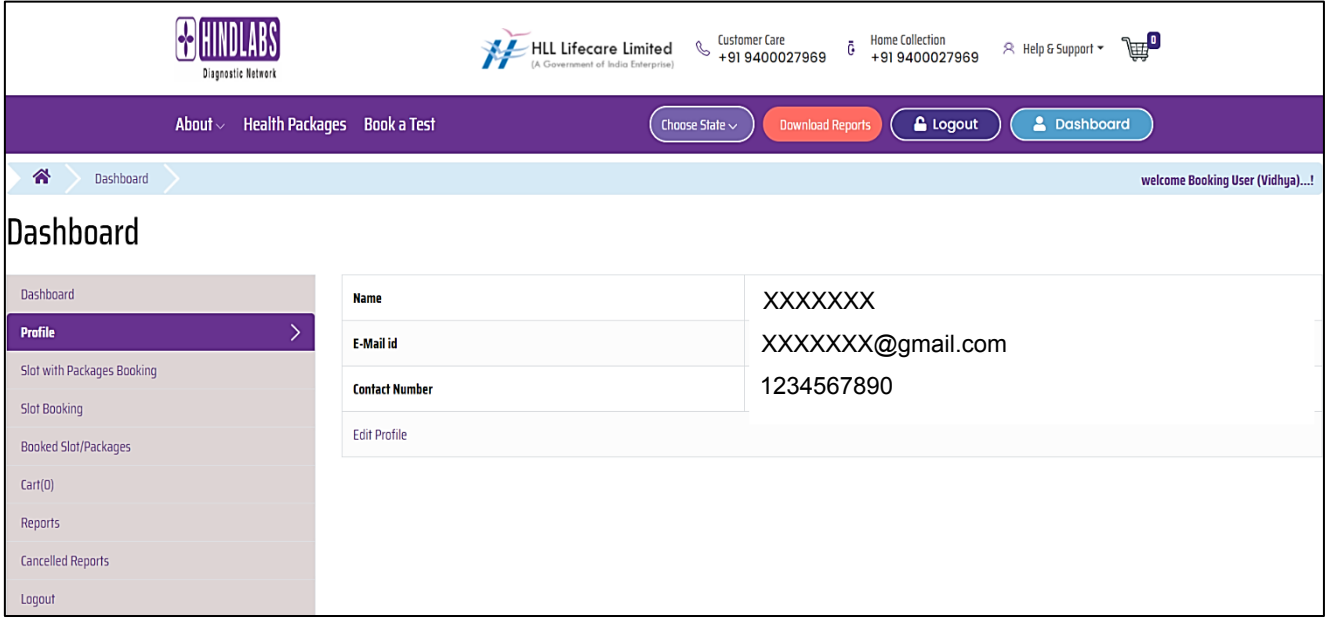

- The profile page will contain fields for editing the name, mobile number, email, and password.
- If the user wants to edit any of these fields, they can click the Edit Profile Button.

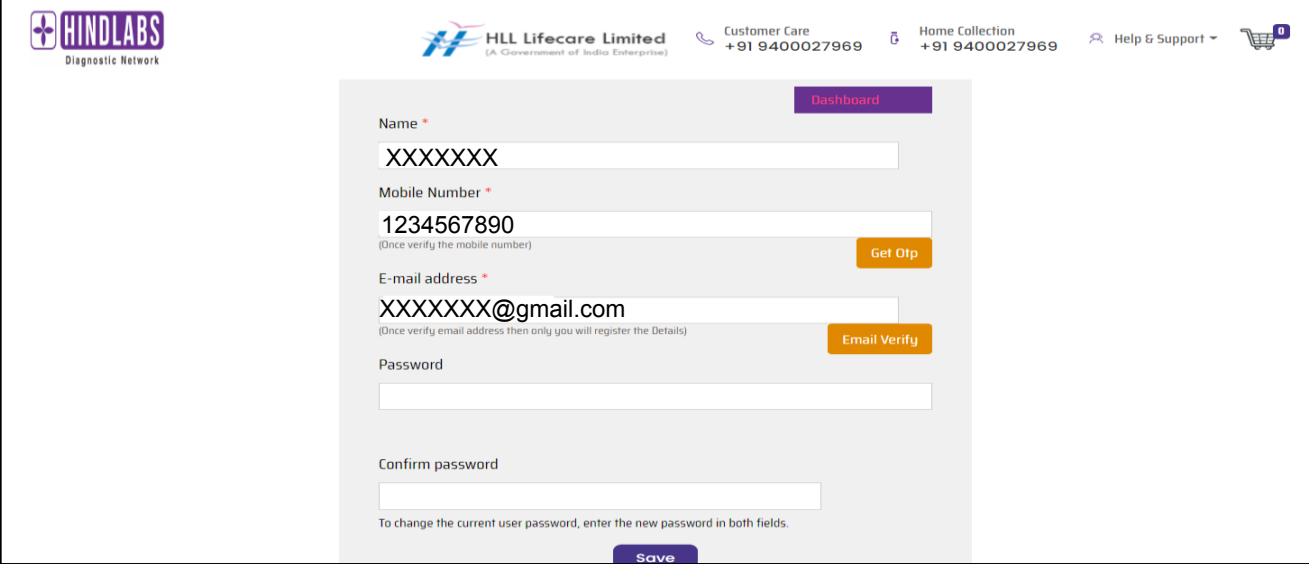

#### **Mobile Number Update:**

- To change the registered mobile number, Enter the new valid mobile number.
- Upon entering a new mobile number, click on the "Get OTP" button.
- Verify the OTP received to the registered mobile number.

#### **Email Address Update:**

- To change the registered Email ID, Enter the new valid Email ID.
- Upon entering a new Email ID, click on the "Email verify" button.
- Verify the Email received to the registered mobile number.

#### **Password Update:**

• Enter the new password and confirm the passwords, make sure the passwords may contain alphanumeric characters and special characters for strength.

#### **Save and Update Profile:**

- After completing verifications, click the "Save" button to save the new details.
- Ensure that saved changes are reflected in the user's profile.
- If the registered user decides not to change any details, verify that clicking the "Dashboard" button redirects to the dashboard page.

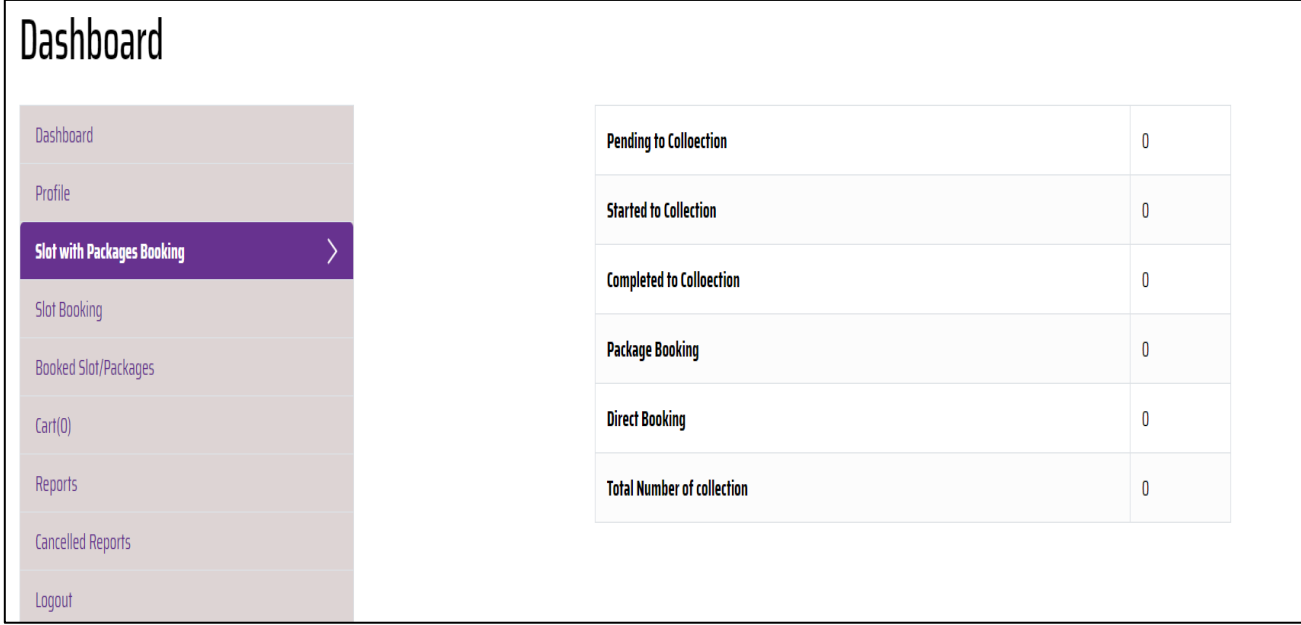

## **SLOT WITH PACKAGE BOOKING TAB:**

- Click the Book Slot/Packages Page:
- Navigate to the "Slot with Package Booking" tab.
- Locate and click on the "Book Slot/Packages" option.
- This action will redirect you to the test packages page, where you can proceed with booking slots and packages.

## **OUR TEST PACKAGE PAGE:**

Our Test Package page provides detailed information about available test packages and allows users to select the desired packages for booking. Here's how to use the Test Package page effectively:

#### **Package Selection:**

- Users can browse through the available test packages listed on the page.
- Test packages can be filtered based on State/District/Location criteria to facilitate selection according to specific geographical preferences.

#### **Package Details:**

- Each test package is accompanied by comprehensive details, aiding users in making informed decisions.
- Users can review the complete package details, including test specifications and other relevant information.

#### **Selecting Packages and Centers:**

- Upon choosing a desired package, users can proceed to select the appropriate testing center.
- The available centers are listed with corresponding State/District/Location details for easy identification and selection.

#### **Viewing Package Details:**

- After selecting a center, users can click on the "View Details" button to access additional information about the selected package and center.
- This action redirects users to a detailed view page, providing comprehensive insights into the chosen package and center.

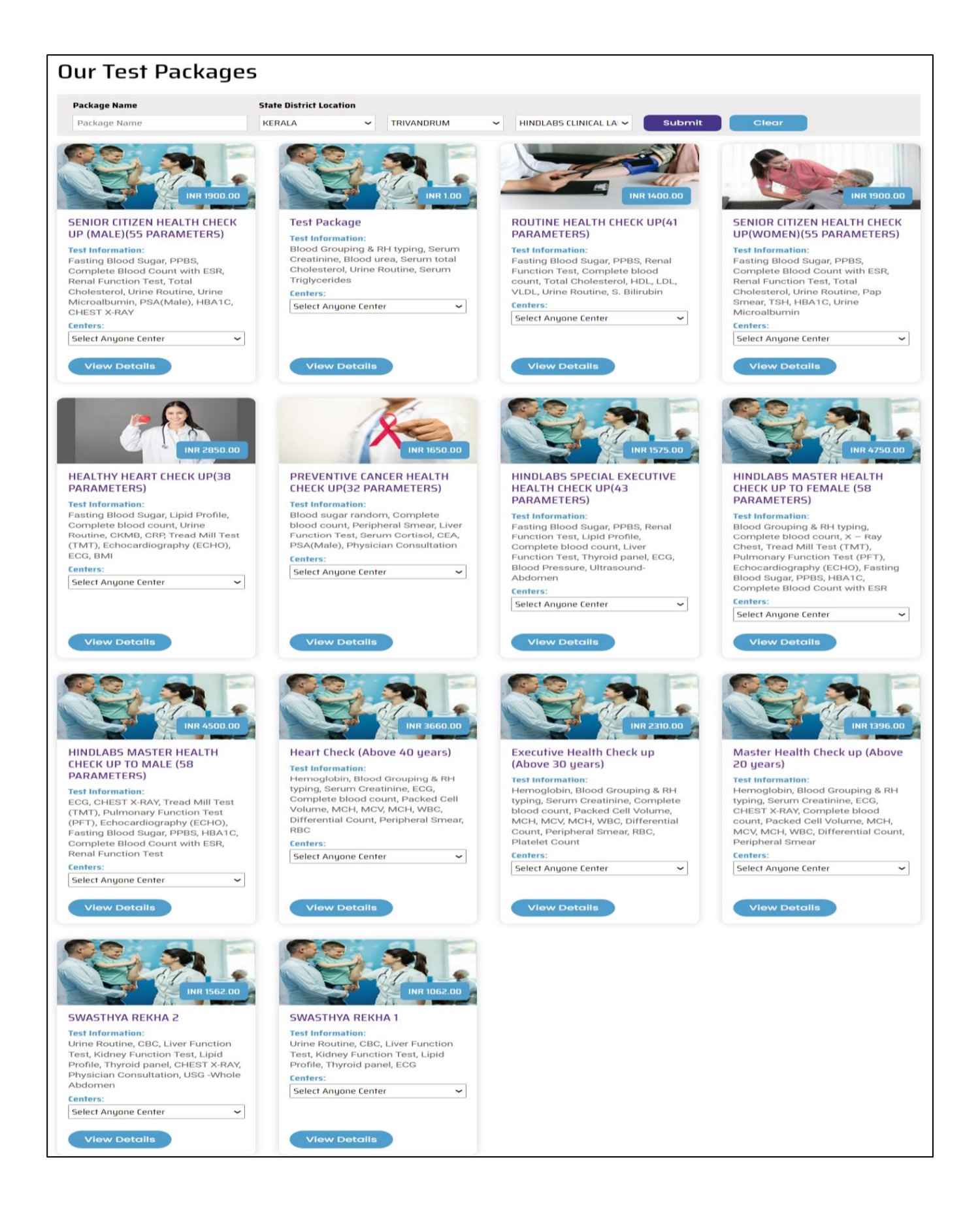

## **OUR TEST PACKAGES DETAIL VIEW PAGE:**

On the Detail View Page of Our Test Packages, users can access comprehensive information about specific test packages.

#### **Package Details:**

- Users will find detailed information about the package, including its name, location, cost, chosen center name, and available test types.
- This information enables users to understand the specifics of the test package they are interested in.

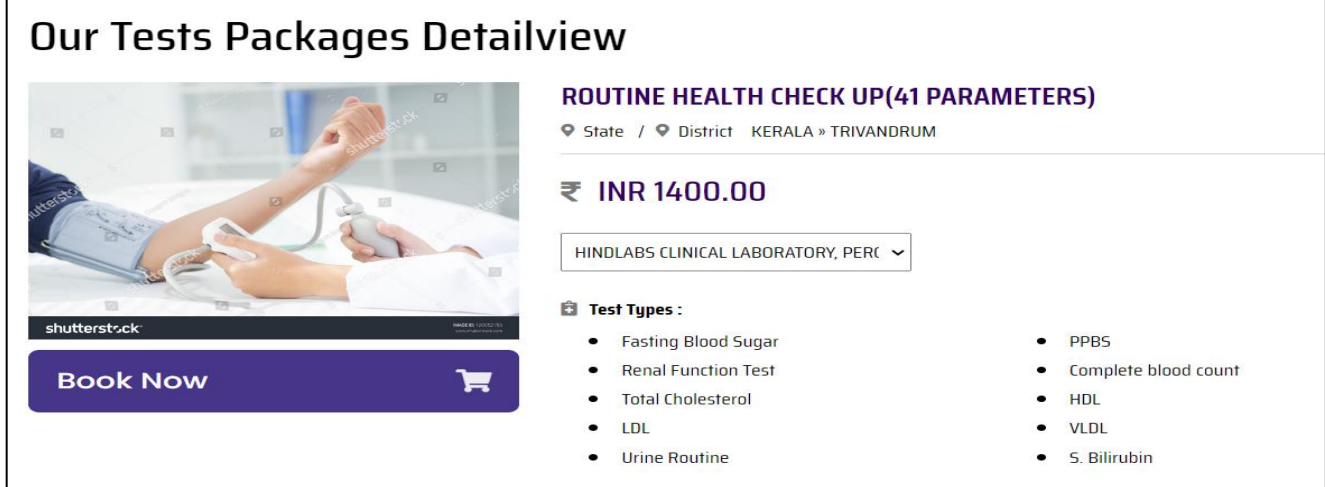

#### **Booking Process:**

- To proceed with booking the package, users can click on the "Book Now" button.
- This action initiates the booking process and redirects users to the cart page to review and confirm their selection.

## **CART PAGE:**

The Cart Page provides users with an overview of their selected test packages and facilitates the booking process. Here's a breakdown of its features:

#### **Package Details:**

- Users can view the details of the packages they have selected for booking, including the package name, quantity, and price details.
- Service charge details are also displayed, with the same charges applicable regardless of the number of packages selected.

#### **Management Options**:

- Remove Option: Users can remove previously selected packages or any mistakenly chosen packages by utilizing the remove option.
- Quantity Option: Users have the flexibility to adjust the quantity of a selected package by adding more units if needed.

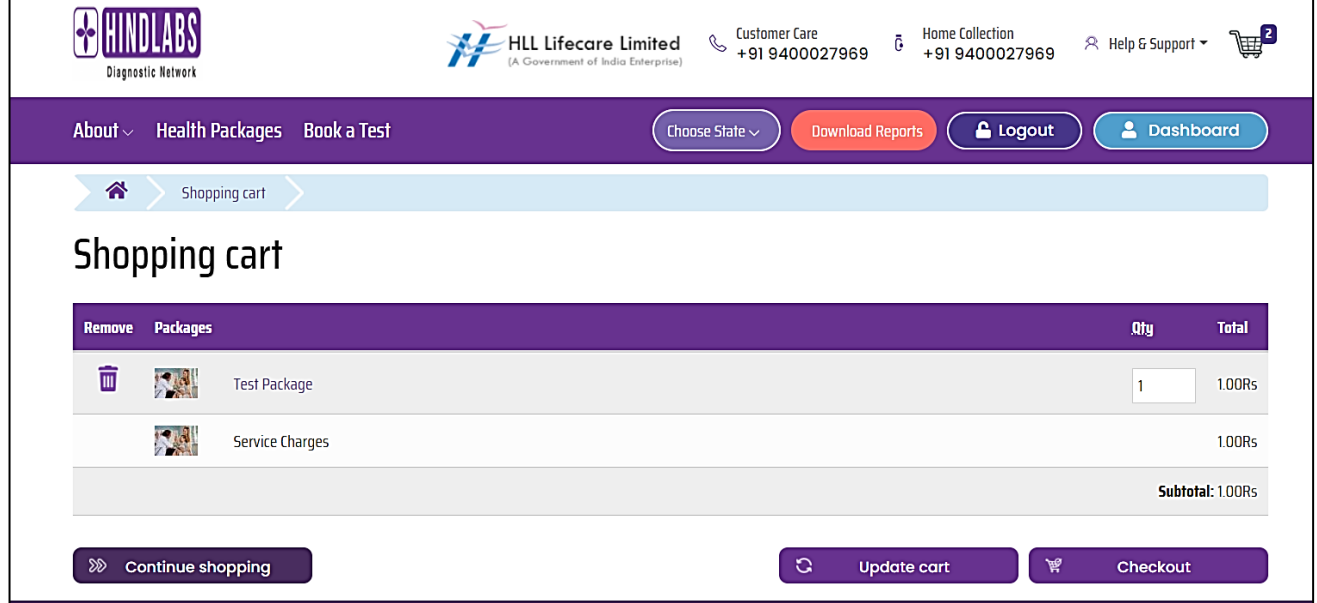

#### **Navigation and Functionality:**

- Continue Shopping: Users can choose to continue shopping for multiple packages in the same center location by clicking on the "Continue Shopping" button.
- Update Cart: This option allows users to update their cart by adding packages for future use or reference. Once packages are booked, they are added to the cart page for easy access.

#### **Multiple Package Selection:**

• Users have the flexibility to choose multiple test packages with the same center location simultaneously, streamlining the booking process for added convenience.

#### **Checkout Process:**

• After confirming the package details in the cart, users can proceed to the checkout process by clicking on the "Checkout" button. This action redirects users to the time slot booking page.

## **TIME SLOT BOOKING PAGE:**

The Time Slot Booking Page streamlines the process of selecting available time slots for test packages. Here's an overview of its features and functionalities:

#### **Automatic Location Selection:**

If the user has already selected the center's location in the package detail view page, the State/District/centre name dropdown will automatically display the selected center location, enhancing user convenience.

#### **Package Details:**

The page displays the details of the booked packages, including the package name, quantity, total price, and an option to remove booked packages.

#### **User Selection Options:**

- Users can select their State, District, and centre Location from the dropdown menus.
- A calendar feature allows users to select the desired date for their appointment.
- Available time slots are presented for users to choose from.
- Center details, including location and map, are provided for reference.
- The page also displays the current location of the booking user for the selected location.

#### **Map Integration:**

The current location of the user will be displayed as a map marker in the Google map, the user will have the flexibility to drag/adjust the map marker to the exact location.

#### **Package Management:**

The page enables users to remove booked packages if needed. Clicking the remove option redirects users to the cart page to adjust or remove package details.

#### **Dynamic Updates:**

When users remove package details, the Time Slot Booking Page dynamically adjusts to reflect the changes, ensuring an up-to-date and accurate booking process.

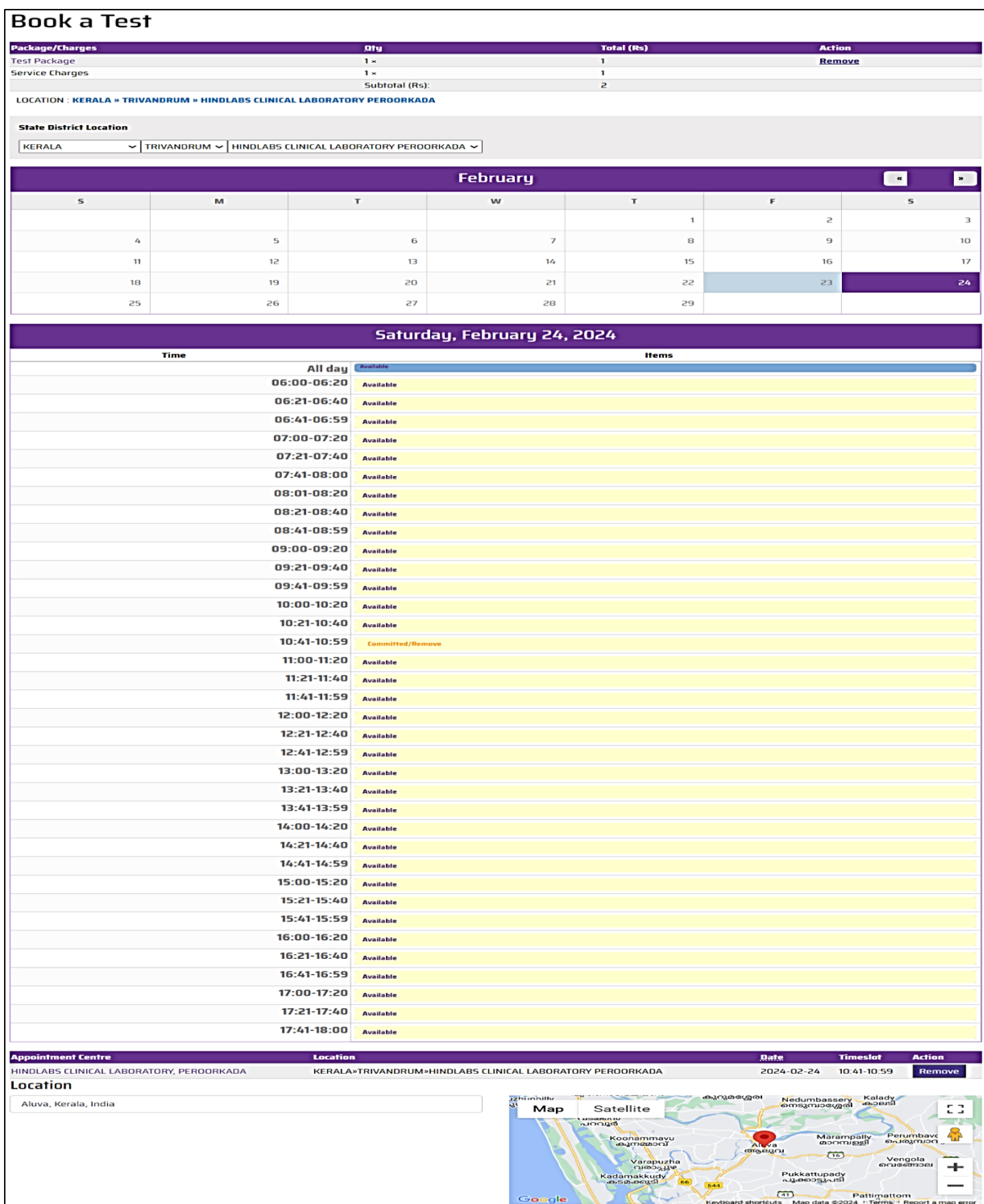

## **CENTER DETAILS WITH BOOKED PACKAGES AND AVAILABLE TIME SLOT PAGE:**

The Center Details with Booked Packages and Available Time Slot Page provides comprehensive information about selected testing centers, booked packages, and available time slots.

#### **Center Information:**

The page displays detailed information about the selected testing center, including its location, contact details, and any additional relevant information.

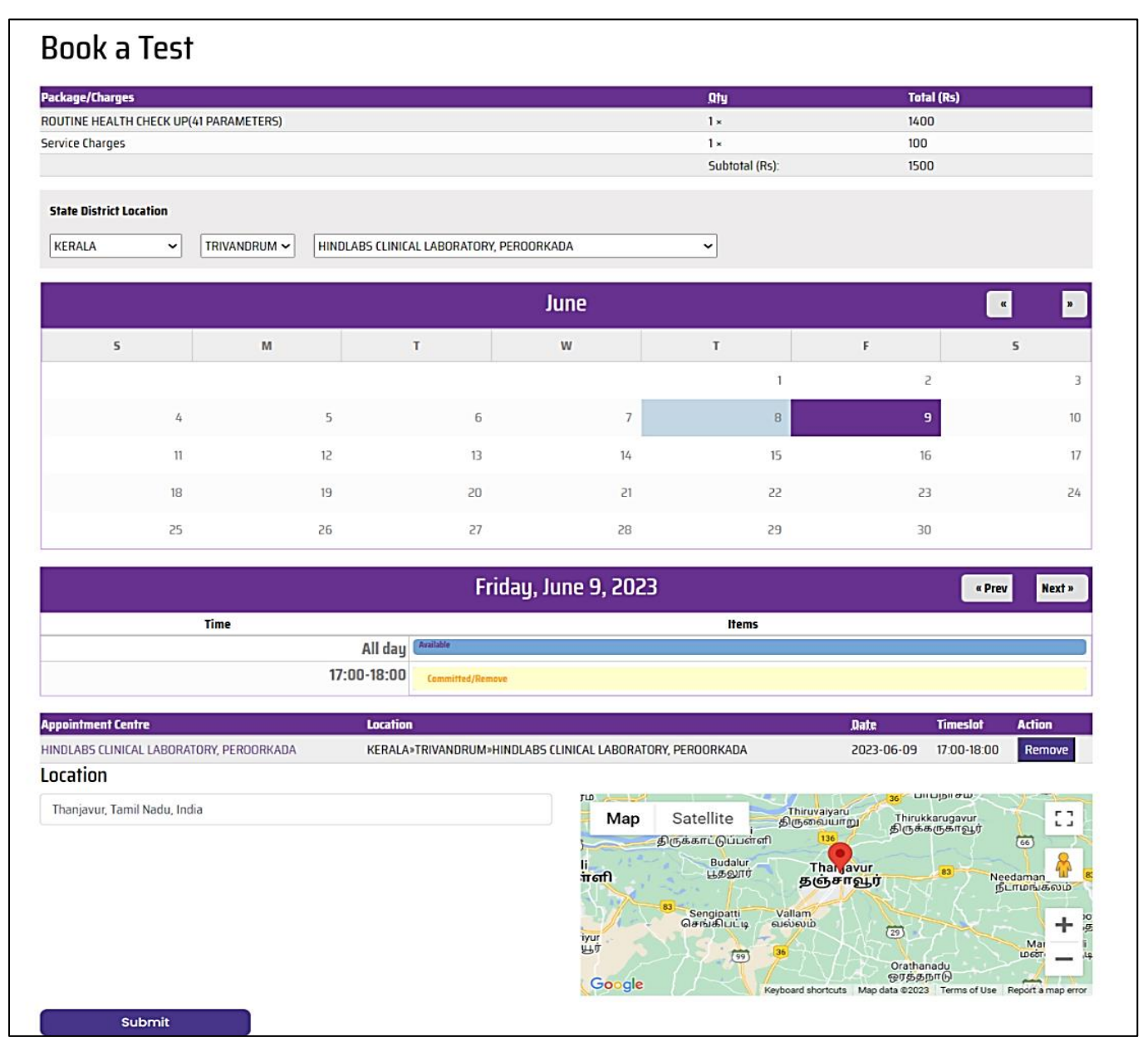

#### **Booked Packages Overview:**

• Users can view a summary of their booked packages, including the package name, quantity, and total price. This allows users to verify their selections before proceeding.

#### **Available Time Slots:**

• The page presents users with a list of available time slots for scheduling their appointments. Users can choose the time slot that best suits their preferences and availability.

#### **Package Management Options:**

• Users have the option to review and modify their booked packages directly from this page. They can add or remove packages as needed, ensuring flexibility in their booking selections.

#### **Dynamic Updates:**

• As users make changes to their booked packages or select different time slots, the page dynamically updates to reflect these changes in real-time. This ensures that users always have the latest information available.

#### **Selection of Date and Time:**

• Users are presented with a calendar interface where they can choose the desired date for their appointment. If the selected date has available time slots, these details will be displayed below the calendar.

#### **Choosing Location and Center:**

• Users must select the State/District/Location and specify the center location where they wish to book their appointment. This ensures that users can easily find and select the most convenient testing center for their needs.

#### **Submission of Details**:

• After confirming all the necessary details, users can click the submit button to proceed to the checkout page. This action initiates the booking process and moves users one step closer to finalizing their appointment.

## **CHECKOUT PAGE:**

#### **Address Section:**

- A dedicated section on the checkout page allows users to input and review their address details before proceeding further with the booking process. This section ensures accuracy in the delivery of any related communications or materials.
- Users are prompted to provide their current shipping address details, including their address and mobile number. This ensures that the booking is associated with the correct contact information for communication and coordination purposes.

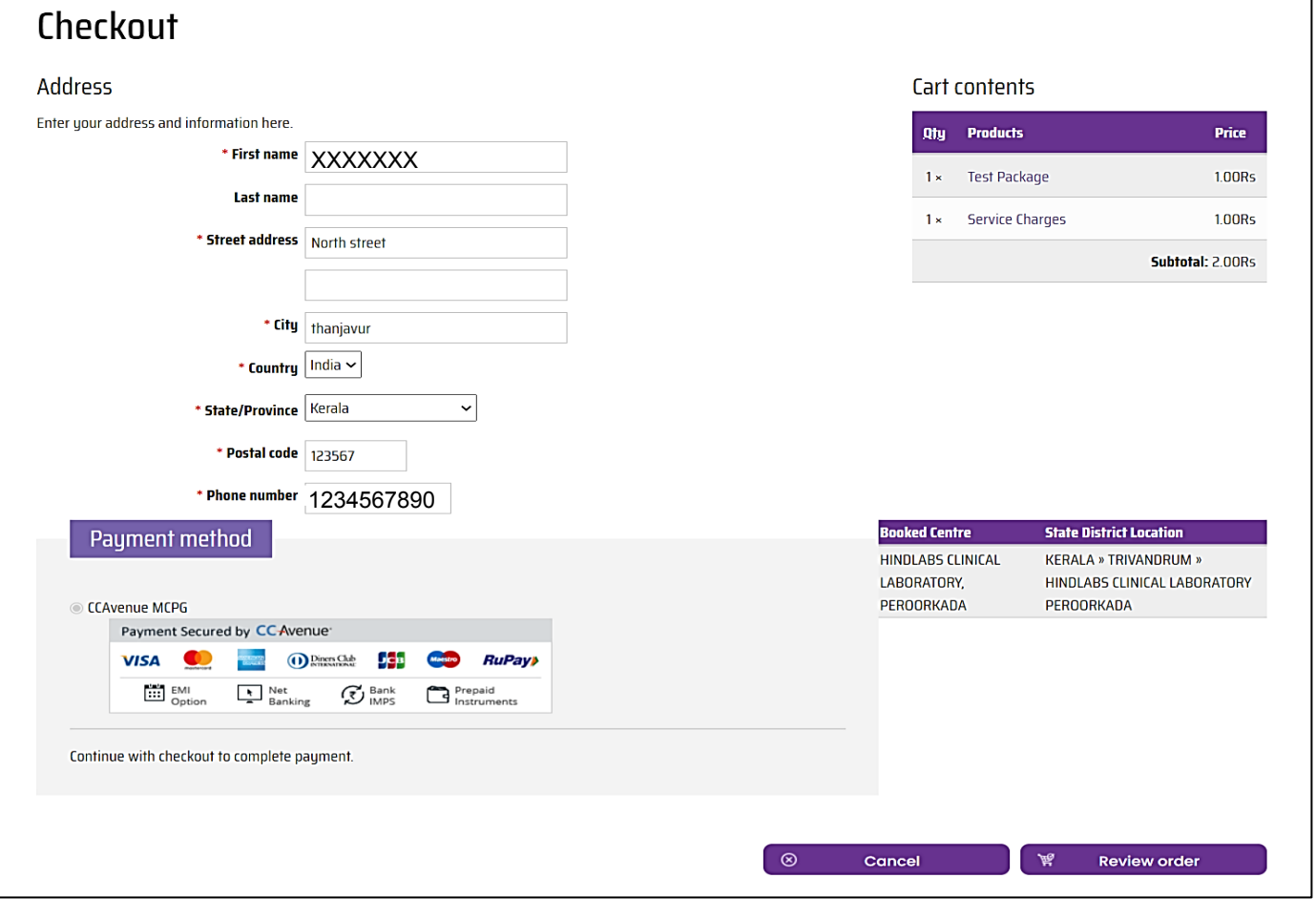

#### **Review Order Button:**

• Once users have entered their address details, they can click the "Review Order" button to proceed. This action triggers a redirection to the review order page, where users can review the details of their booking before finalizing the transaction.

## **REVIEW ORDER PAGE:**

#### **Order Details Overview:**

- Users can inspect and review all order details, including package name, delivery information, and payment-related details.
- This comprehensive overview ensures complete visibility into the specifics of the transaction.

#### **Submit Order Button:**

- After thorough review and satisfaction with the order details, users click "Submit Order" to finalize the transaction.
- This action initiates the process of proceeding to the payment method page.

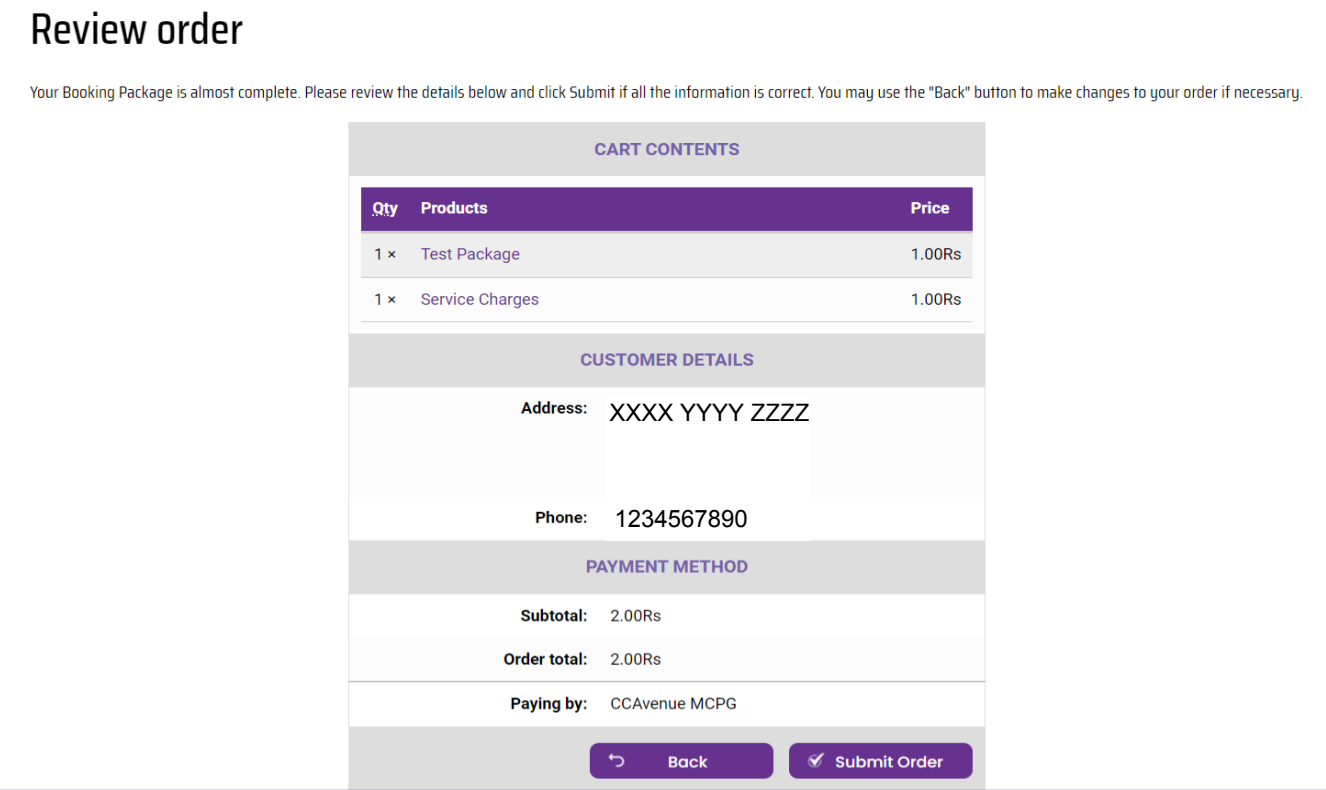

#### **Back Button:**

- If users need to adjust or correct any details, they can use the "Back" button to return to the previous page.
- This flexibility allows for necessary revisions before proceeding further with the transaction.

## **PAYMENT METHOD PAGE:**

On the Payment Method page, users will finalize their transaction by selecting their preferred mode of payment.

#### **Mode of Payment:**

- Users are presented with various payment options such as Credit card, Debit card, net banking, Wallet, UPI ID, and Bharat QR.
- They can choose the payment method that best suits their preferences and convenience.

#### **Completing Transaction & Notifications:**

• After selecting the payment method and completing the transaction process, users receive a confirmation message indicating successful booking.

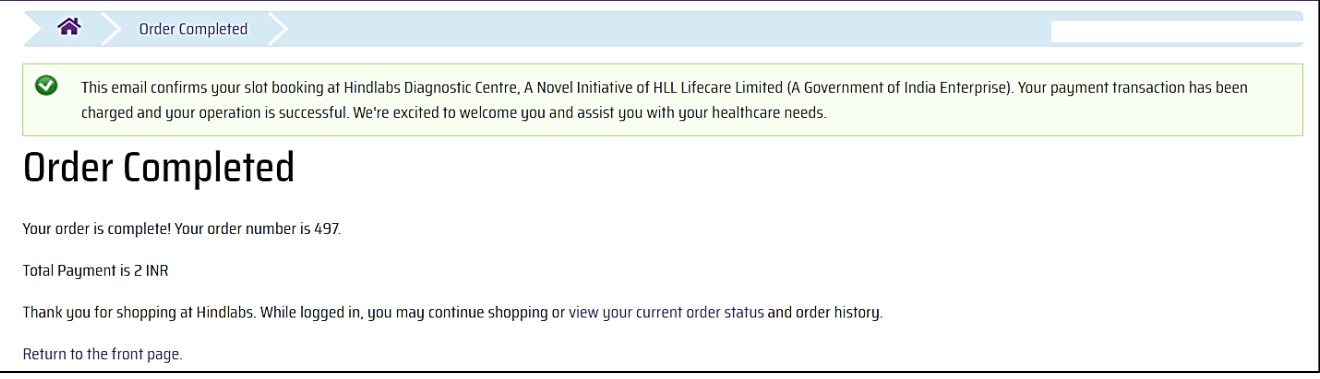

• Users receive confirmation notifications via email and SMS to their registered email address

#### and mobile number respectively.

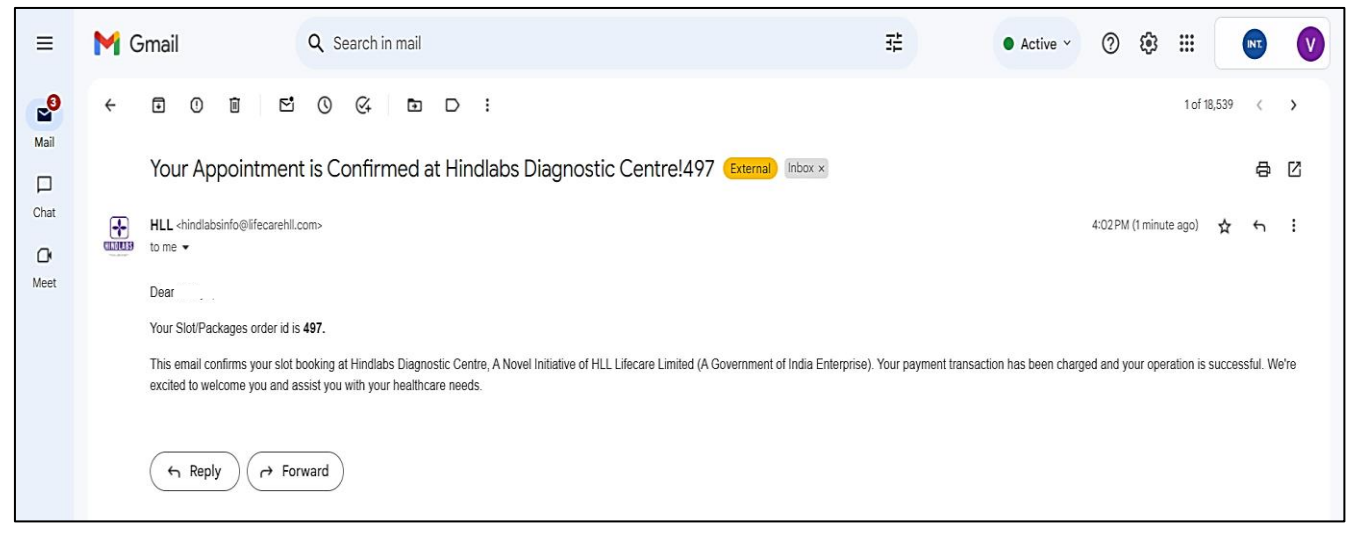

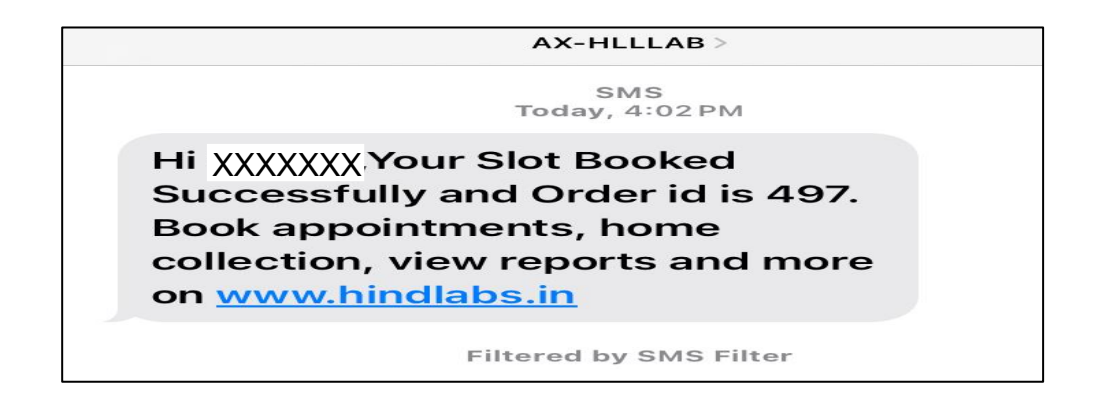

• These notifications serve as official confirmation of a successful booking, providing additional reassurance.

## **BOOKED SLOT / PACKAGES PAGE:**

On the Booked Slot / Packages page, users can manage their booked slots and packages efficiently.

Here's an overview of the functionalities available on this page:

#### **Order Details:**

• Users can view comprehensive details of their booked packages on this page. This includes information such as package name, date, time slot, and location.

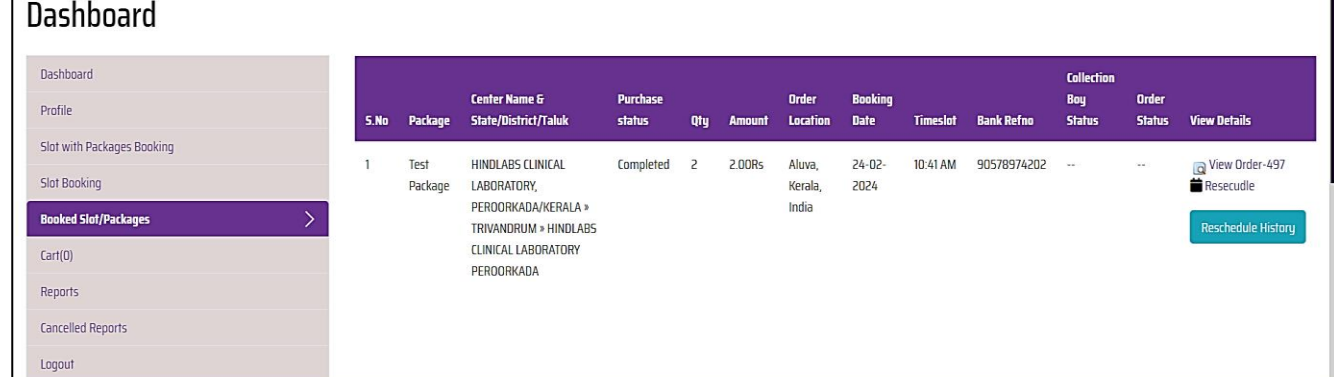

#### **View Order:**

• By clicking the "View Order" button, users can access a detailed view of their booked package, allowing them to review all relevant information associated with their booking.

#### **Reschedule Option:**

• Users have the flexibility to reschedule their booked slots if needed. By clicking the "Reschedule" link, users can modify the date, time slot, and location of their booking according to their preferences.

## **Book a center**

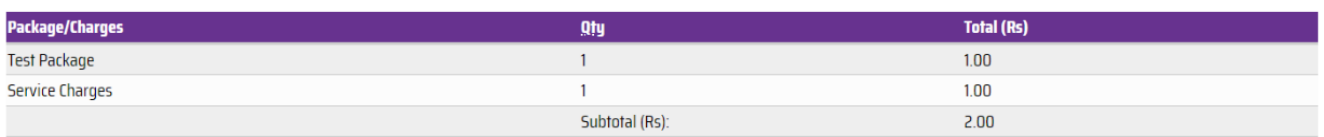

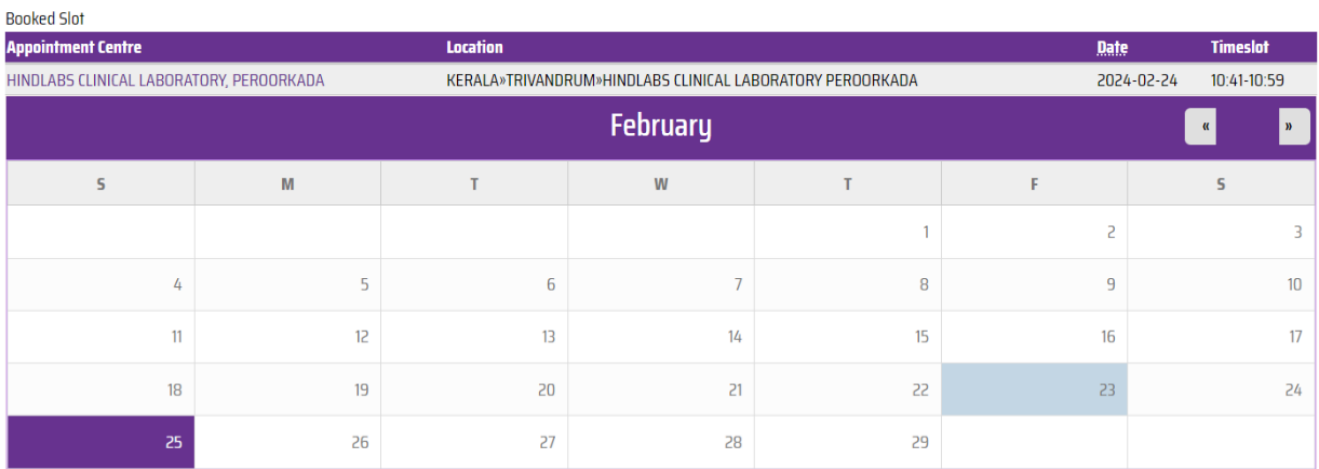

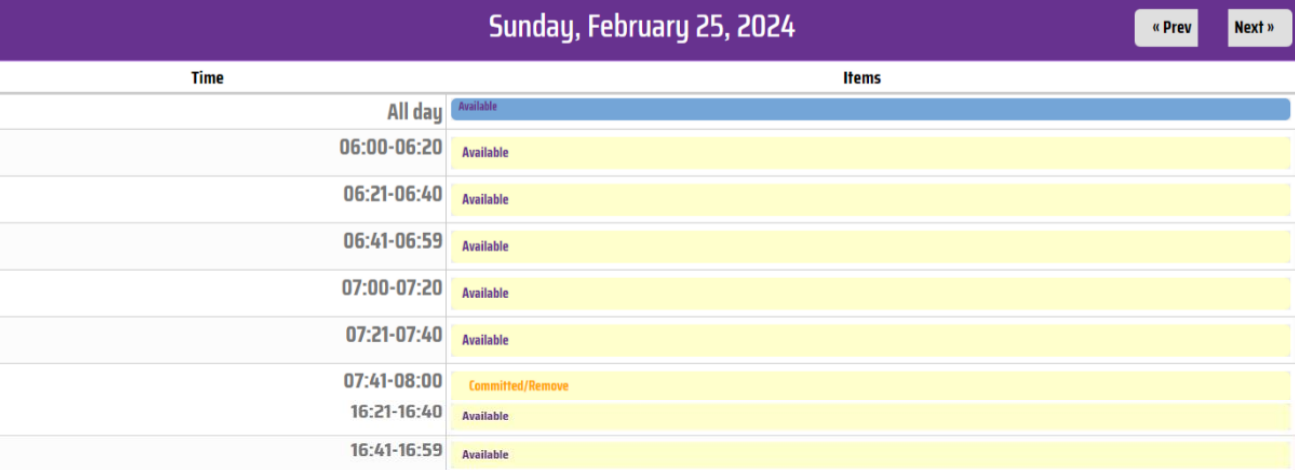

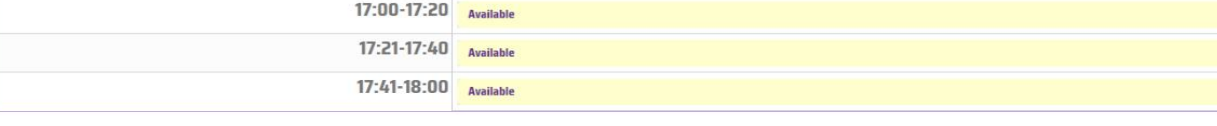

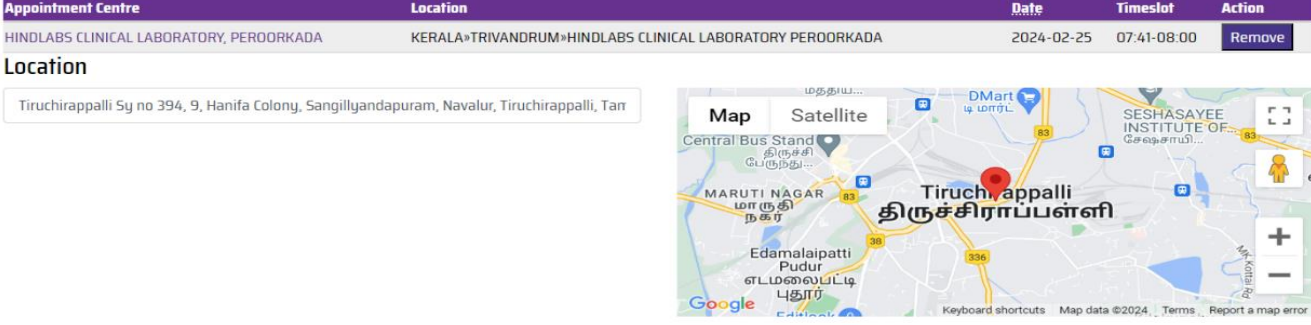

Submit

Current Booking Slot

₩ Key

d shortcuts Map data @2024, Terms Re

e.

#### **Reschedule Confirmation:**

• After successfully rescheduling their slots, users will receive confirmation via email and SMS, containing the updated booking details. This ensures that users are informed of any changes made to their booking.

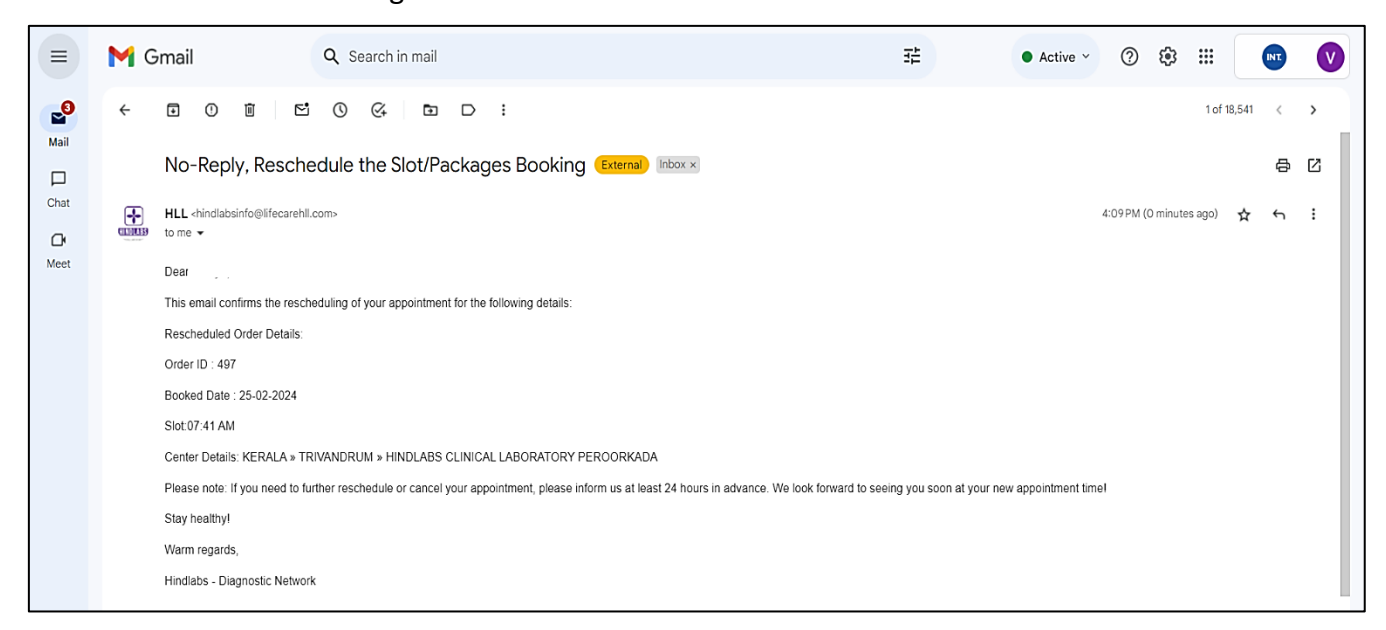

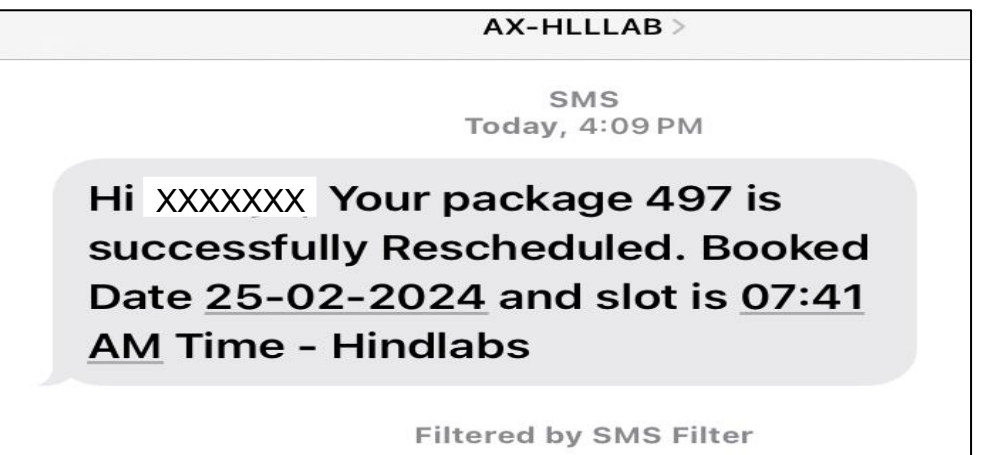

#### **Reschedule Limitation:**

• Users are reminded that they have only one opportunity to reschedule their time slots. This limitation encourages users to carefully consider any changes before finalizing their rescheduled booking.

## **SLOT BOOKING:**

The Slot Booking feature provides users with a seamless process to book available time slots for direct testing at the center.

#### **Accessing Slot Booking:**

• From the dashboard, users can easily navigate to the Slot Booking section by clicking the designated button.

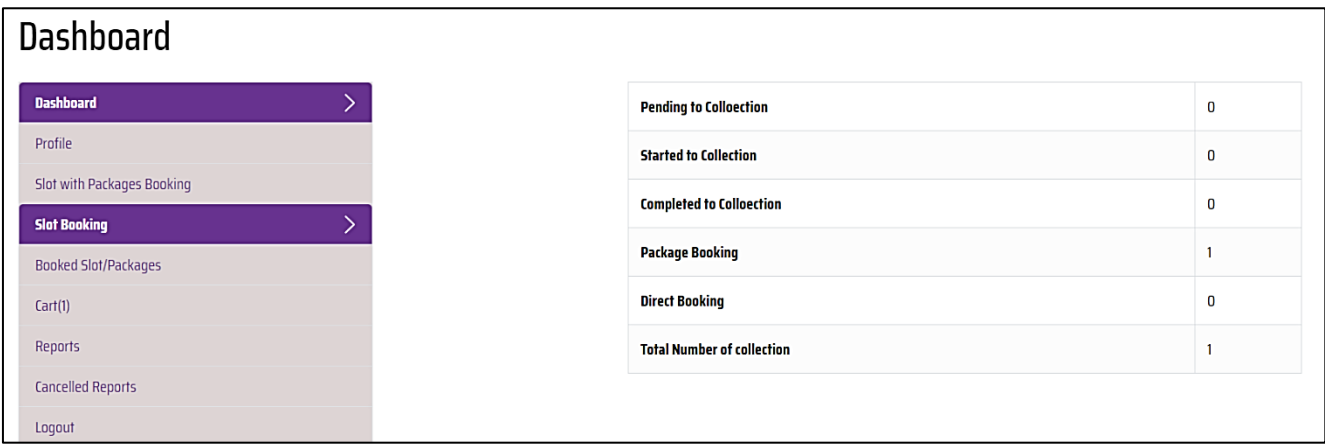

#### **Booking Time Slots:**

- Users select their preferred State/District/Location of the center to book appointments directly.
- Available time slots are displayed based on the selected center location.
- Users choose the desired date from the calendar and view available and booked slots accordingly.

#### **Selecting Slots:**

- After selecting the date, users click on available slots to reserve their appointment.
- Users can specify the location if required, providing further customization options.

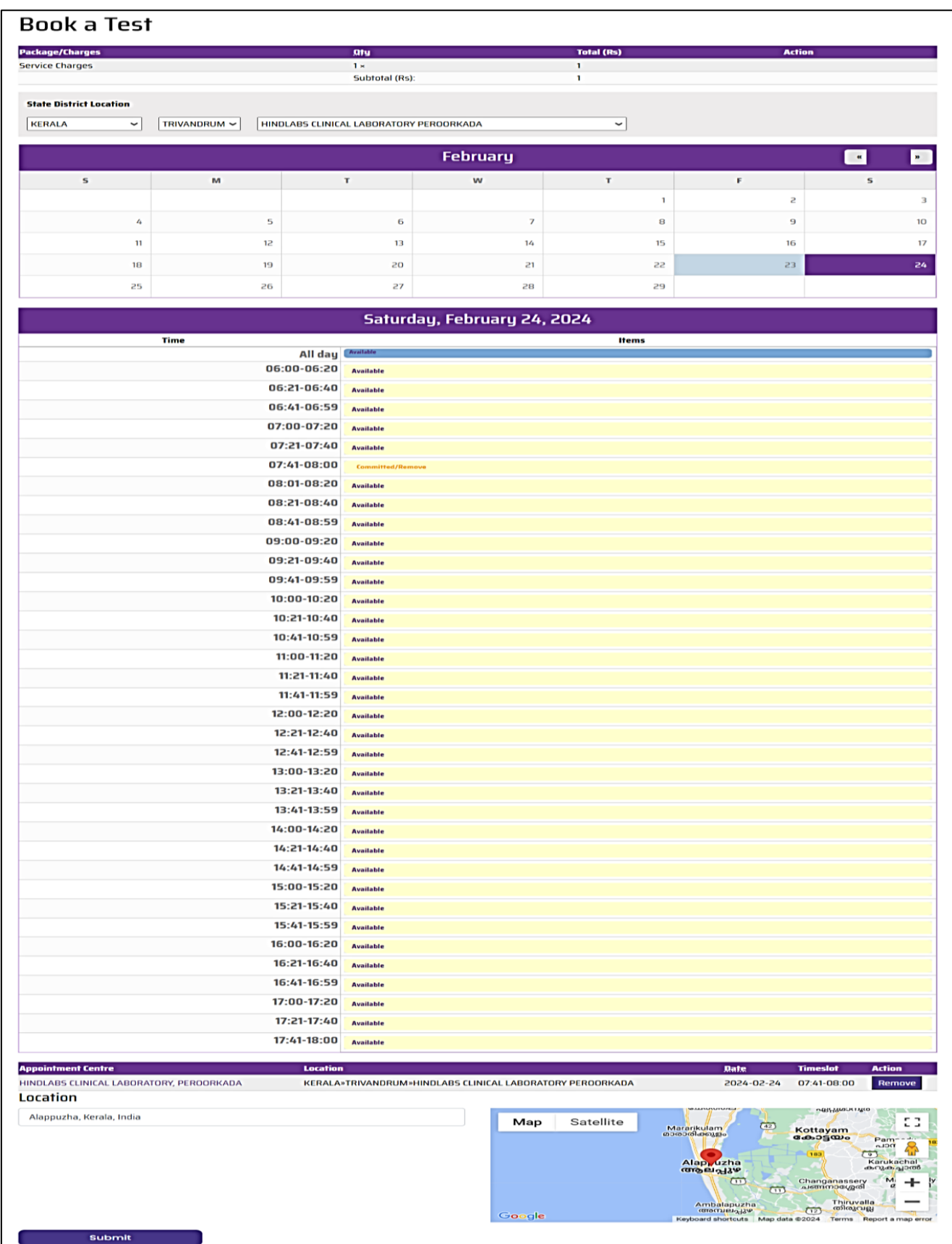

#### **Submitting Booking Details**:

- Once all necessary details are selected, users proceed by clicking the submit button.
- This action redirects them to the checkout page for payment processing.

#### **Slot Booking Notification:**

• Upon completing payment and successful booking, users receive a confirmation email and SMS notifications from the corresponding center admin.

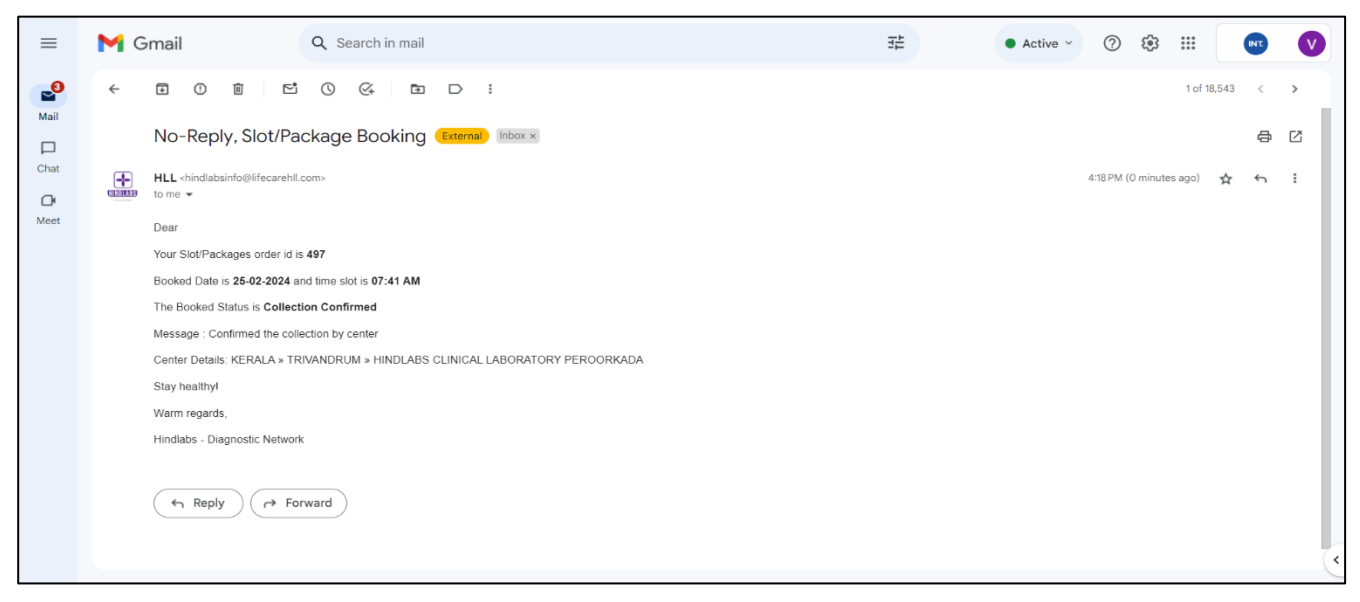

**XXXXX** Your Slot/Packages Hi order id is 497, the order is **Collection Confirmed by the Hindlabs Center.** 

**Filtered by SMS Filter** 

#### **Collection Boy Allocation:**

• After the user completes the payment, the center admin verifies the payment and the

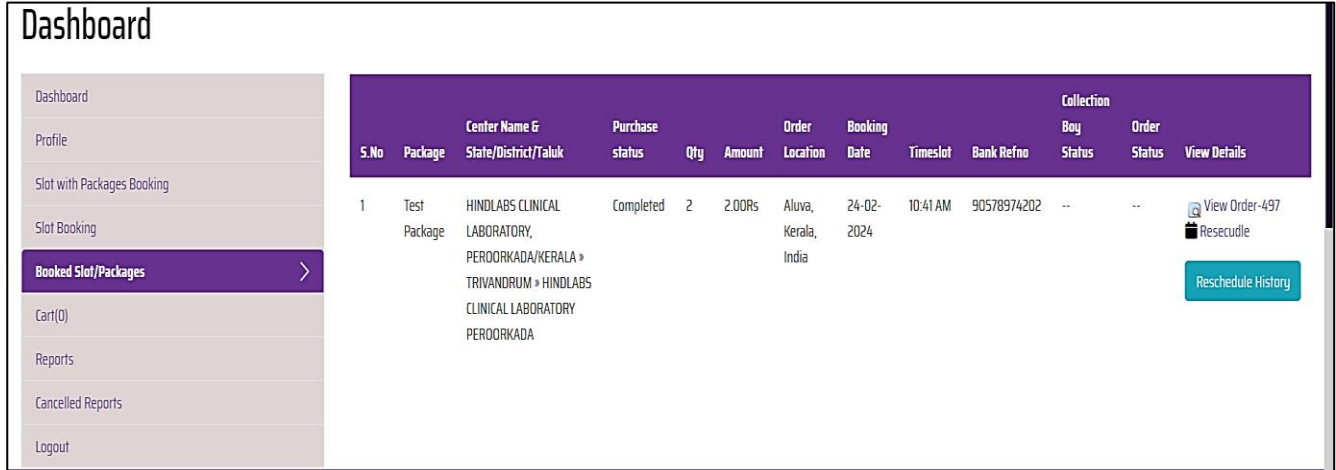

designated center for the booking.

• The center admin then assigns a collection boy for the collection process.

#### **Notification of Collection Boy Assignment:**

• Once the center admin assigns the collection boy, the user will get notified via the email and SMS regarding the allocation by the corresponding center admin.

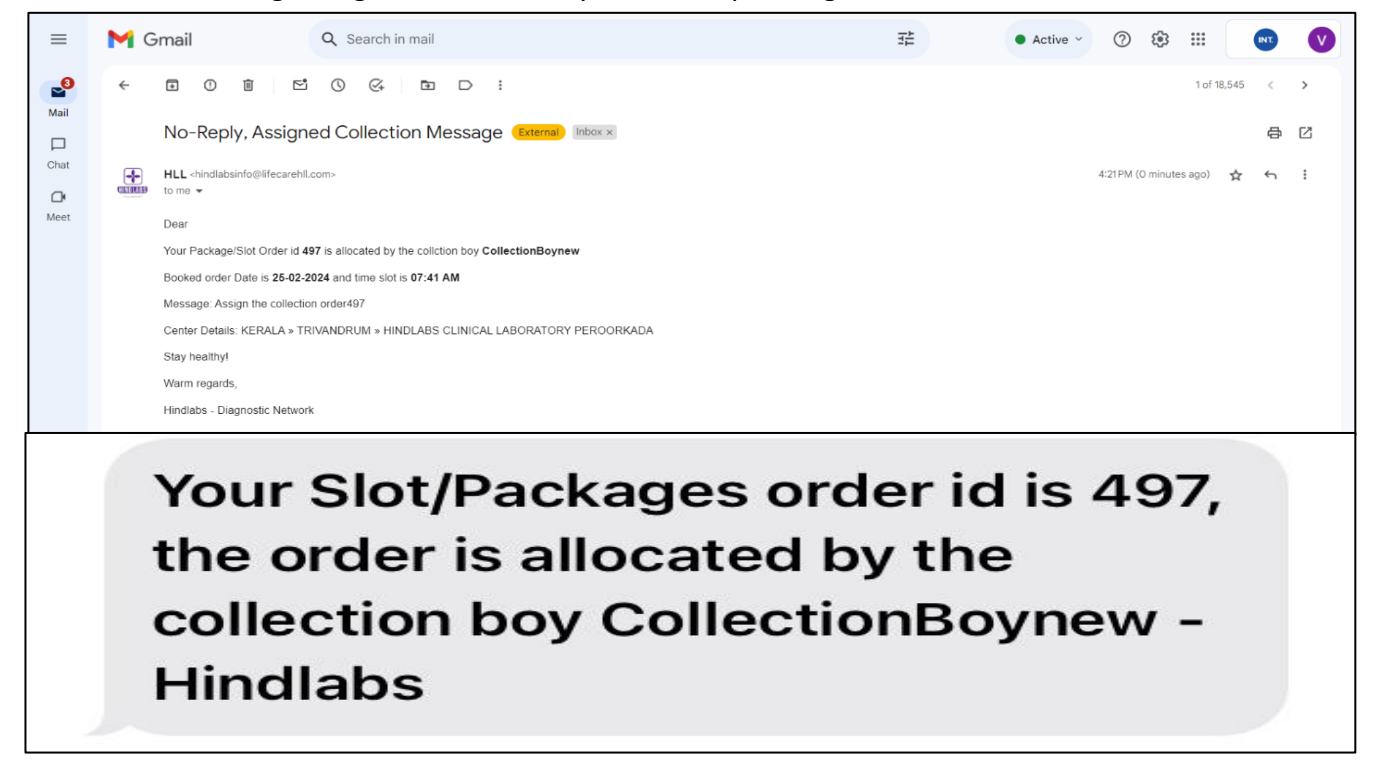

#### **Notification of Collection Boy:**

• After the collection boy is assigned, the user receives notification via email and SMS when the collection boy starts for collection.

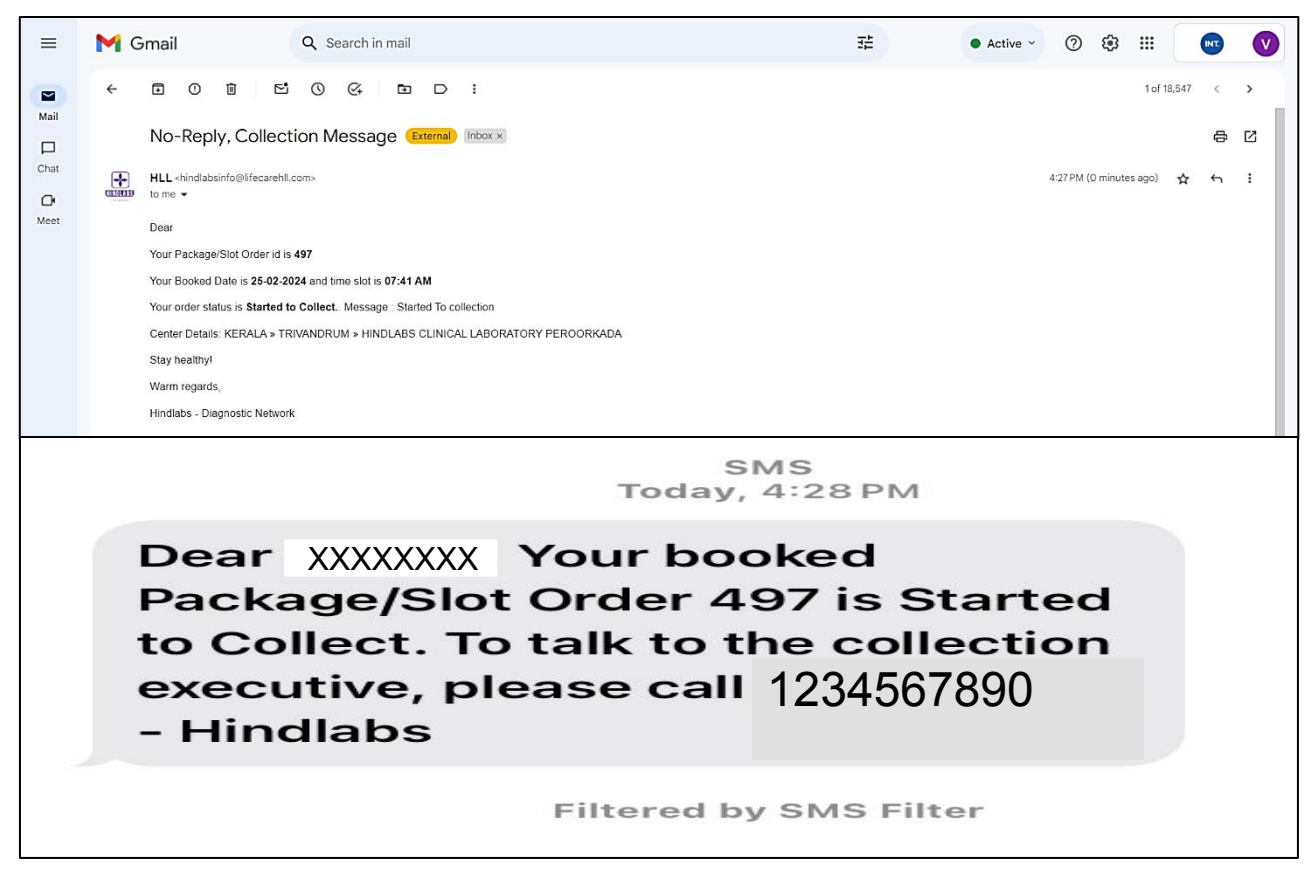

#### **Notification of Collection completion :**

• After the collection boy completes the collection, the user will get notified by email and

SMS regarding the same.

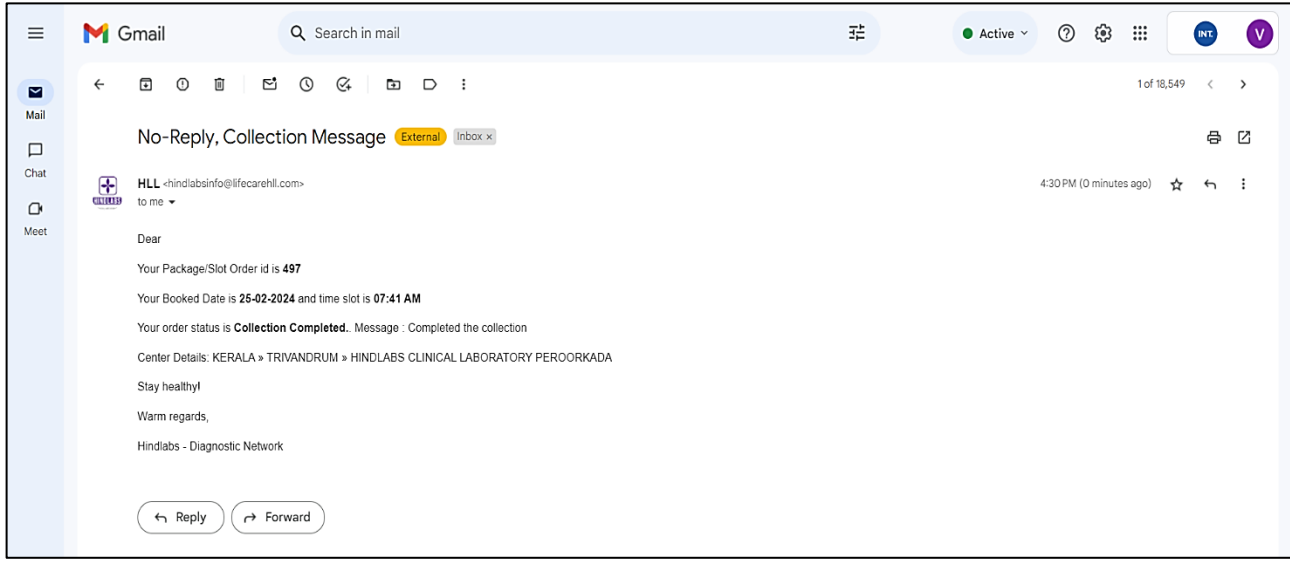

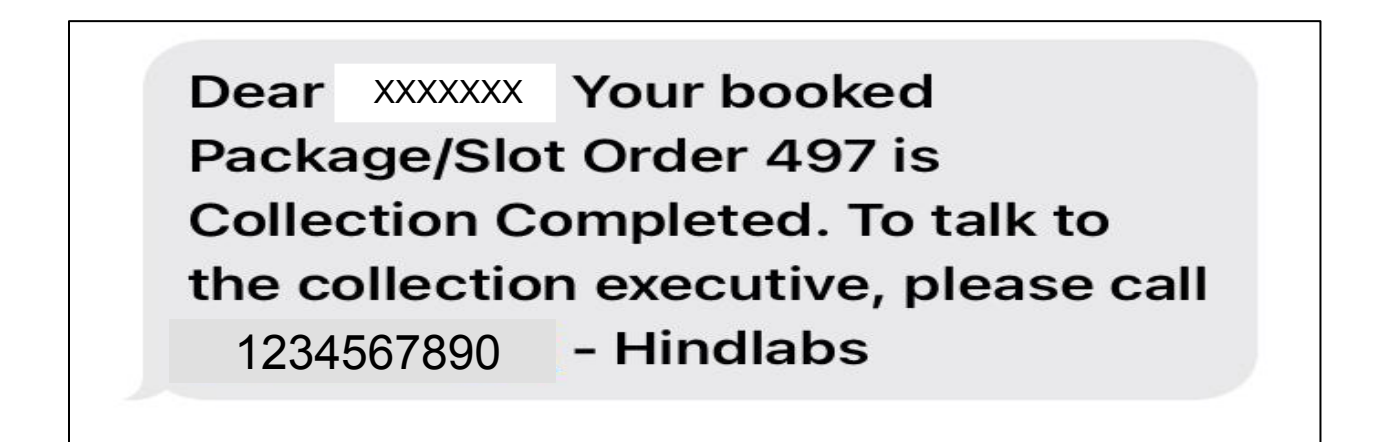

The Users also can be able to view the updates in their dashboard regarding the status of their booked slot.

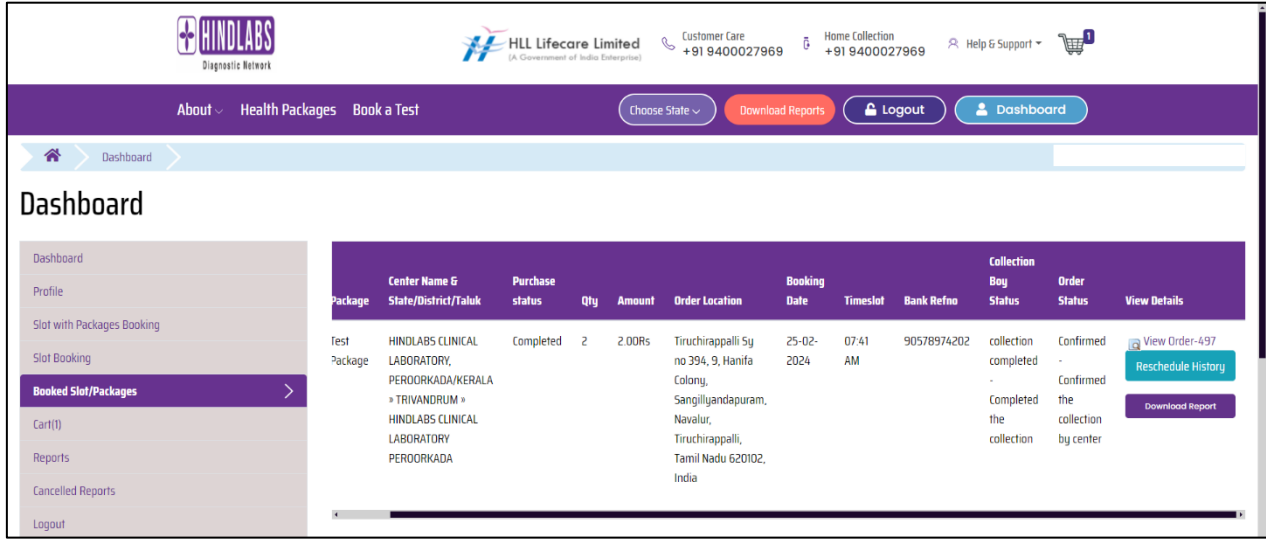

#### **Report Download:**

- Upon completion of the test, users can download their test report.
- The report is uploaded by the center and users are notified via email and SMS.
- Users can access the Report Download Page from their dashboard to download the report.

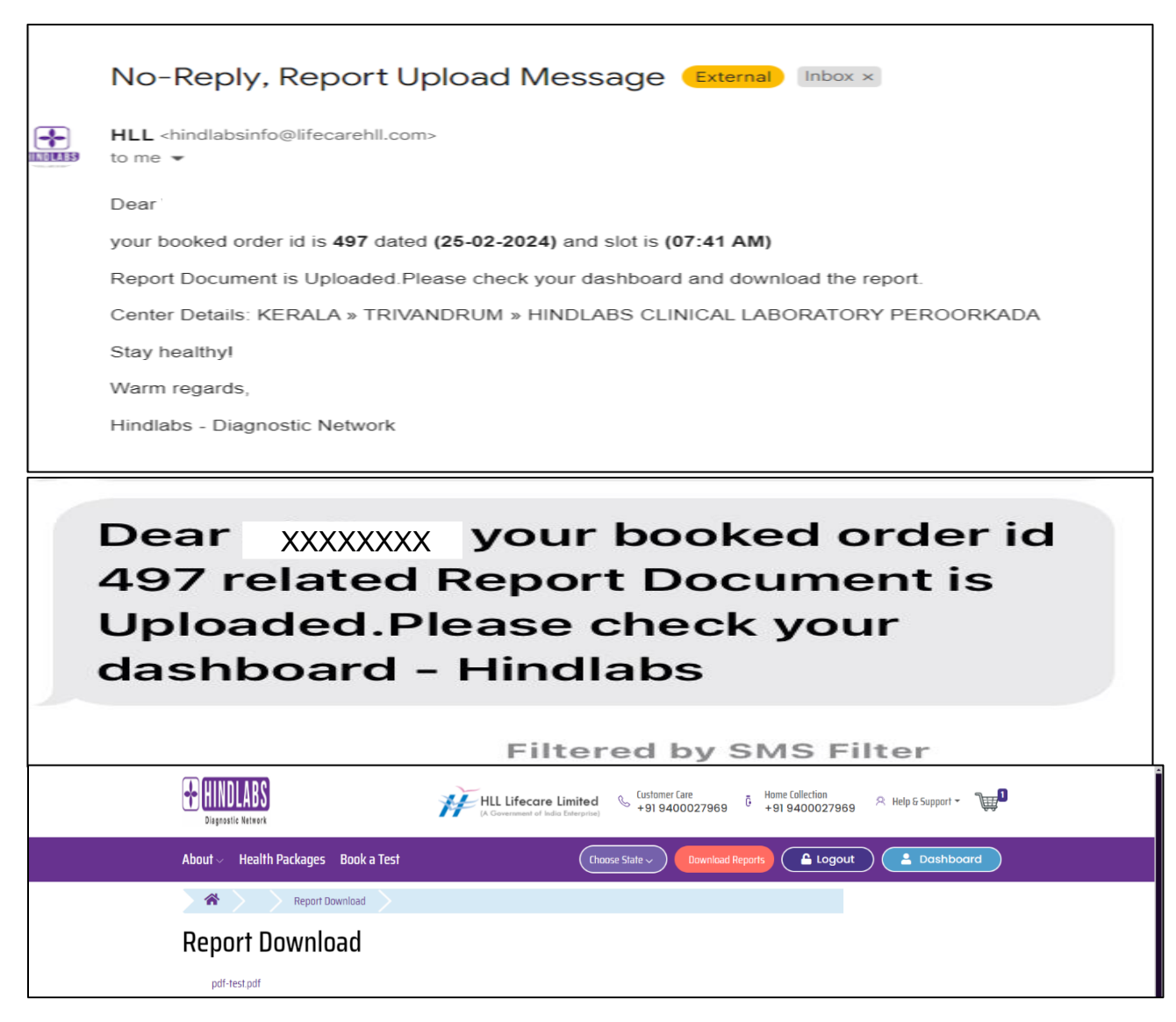

## **REPORTS:**

• The Reports section offers users a comprehensive overview of all booked reports, providing insights into their testing status. Here's how users can effectively utilize this feature:

#### **Accessing Reports:**

• Users can navigate to the Reports tab from the dashboard to view their booked reports.

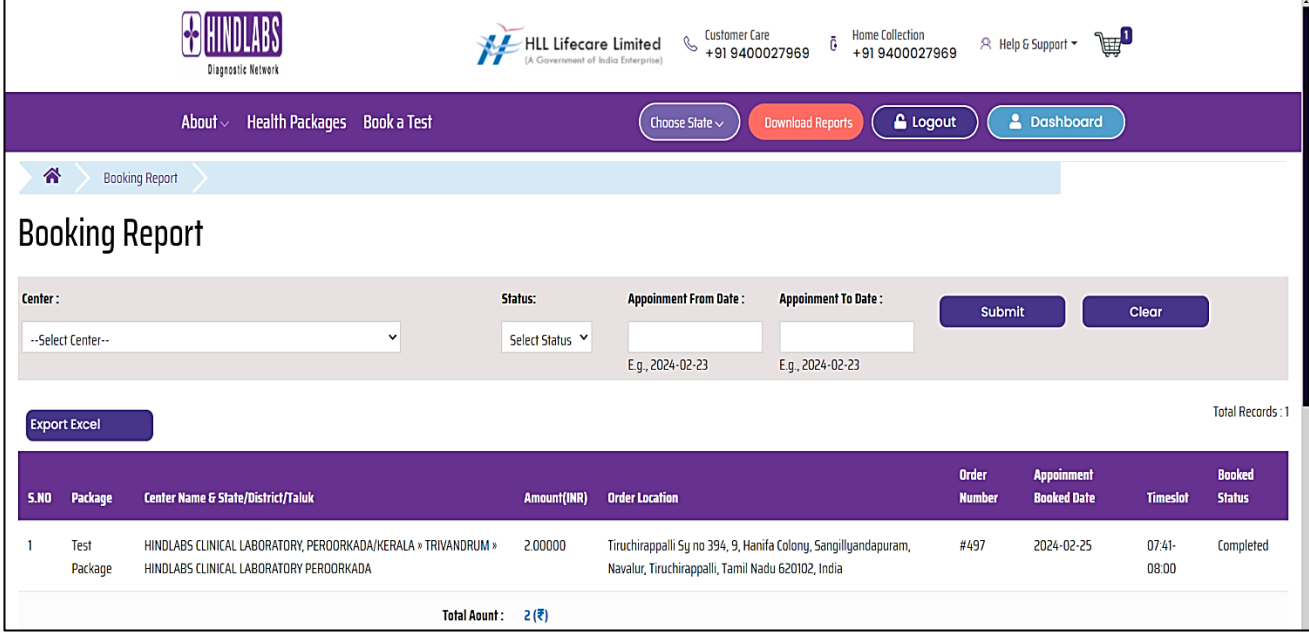

#### **Report Status Display:**

- The Report tab displays various categories of report statuses, including Completed, Pending, Aborted, Started, and Rescheduled records.
- Users can easily distinguish between different statuses to track the progress of their reports.

#### **Filtering Options:**

- To streamline the viewing experience, users can utilize the Center, Date, and Status filter options.
- These filters enable users to narrow down their search criteria, facilitating quick access to specific reports.

#### **Export Functionality:**

- Users have the option to export all records in Excel format for further analysis or documentation purposes.
- This export feature enhances usability by allowing users to maintain records offline or share them with relevant stakeholders.

## **CANCELLED REPORTS:**

• The Cancelled Reports section provides users with insights into their booked reports that have been cancelled due to payment issues or other reasons.

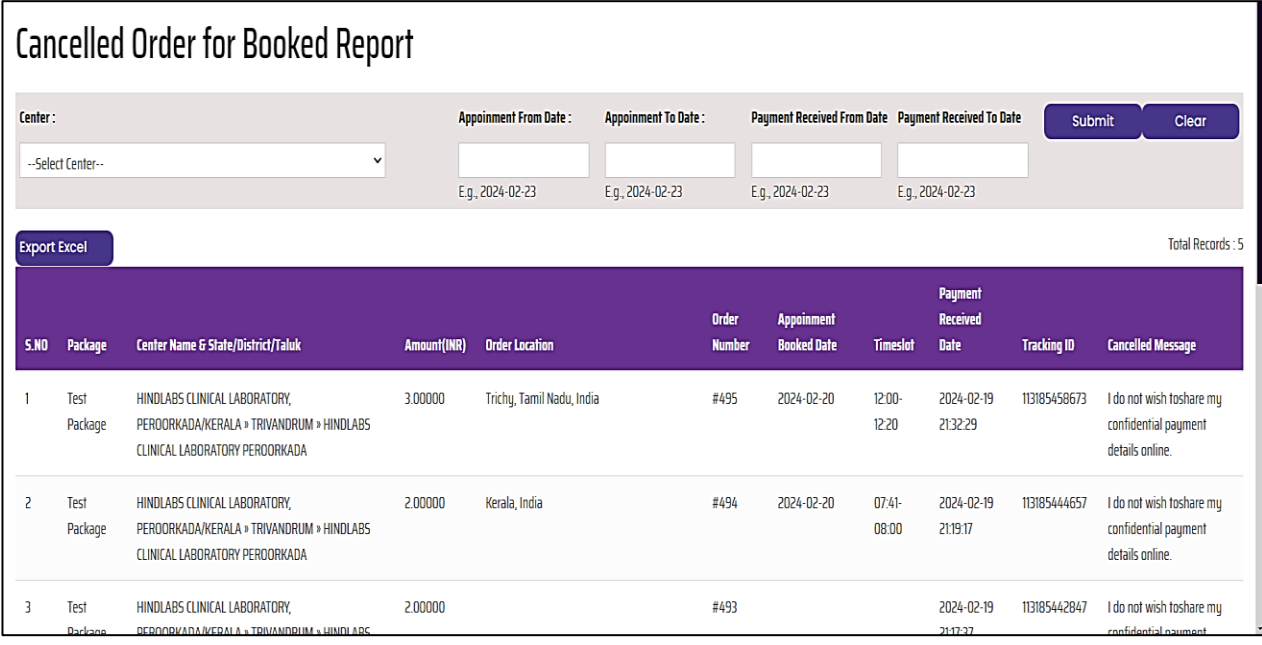

#### **Accessing Cancelled Reports:**

• Users can access the Cancelled Reports tab from the dashboard to view details of their cancelled bookings.

#### **Display of Cancelled Records:**

- The Cancelled Reports tab lists all records of booked reports that have been cancelled.
- Users can easily identify these records and review the reasons for cancellation.

#### **Filtering Options:**

• The Center and Date filters enables users to narrow down their search based on specific criteria such as center location and booking date/payment received date.

#### **Export Functionality:**

• Users have the option to export all cancelled records in Excel format and this export feature allows users to maintain detailed records.

## **FORGET PASSWORD:**

The Forget Password feature provides users with a convenient method to reset their password in case they forget it.

#### **Accessing Forget Password:**

• Users who forget their password can access the Forget Password link available on the login page.

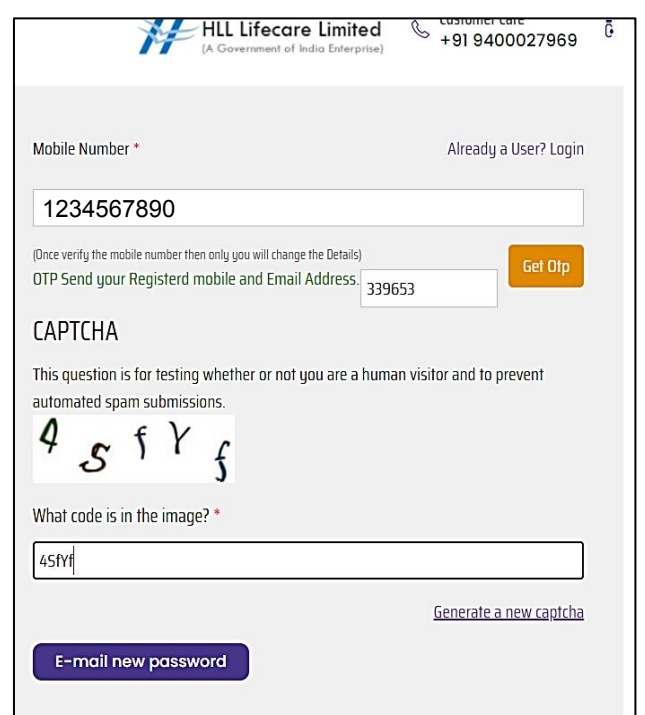

#### **Password Reset Process:**

#### **Initiate Reset:**

• Users need to enter their registered mobile number associated with their account.

Upon submission, users will receive an OTP (One-Time Password) via email and SMS to verify their identity.

#### **Receive OTP:**

• Users receive an OTP on their registered email address and mobile number.

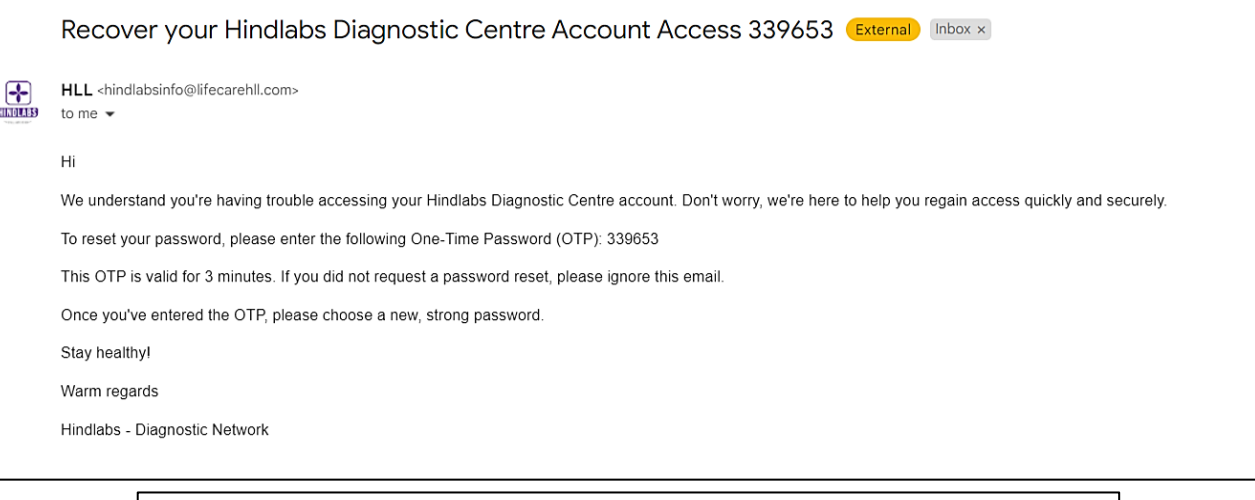

SMS Today, 4:41PM

Need help recovering your **Hindlabs Diagnostic Centre** Account. Get back in with this OTP:339653 (expires in 3 minutes). For convenient appointment booking, home collection and access to reports and more visit www.hindlabs.in

#### **Reset Password:**

- Once users enter the correct OTP, they will receive a recovery email containing a reset password link.
- Clicking on the reset password link will redirect users to a page where they can set a new password.

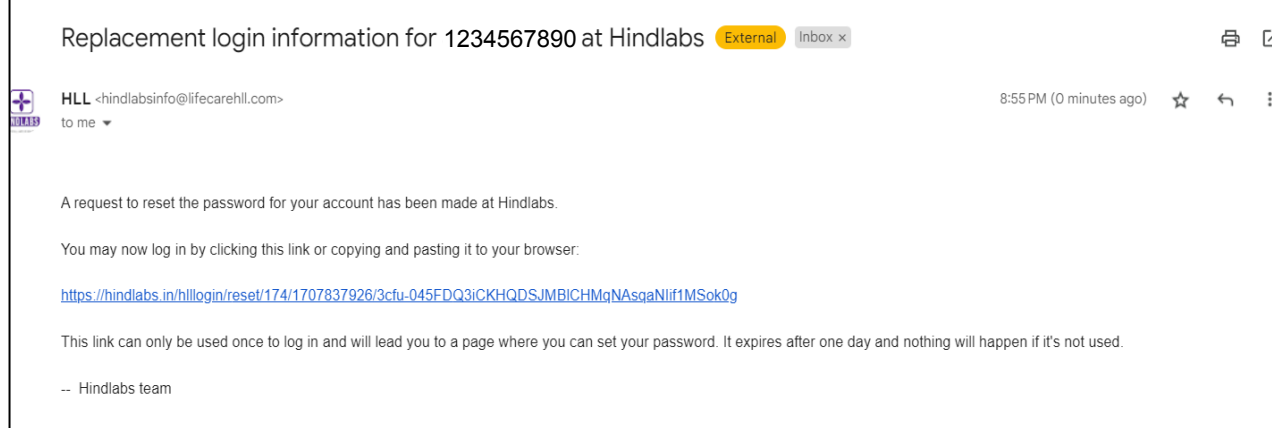

#### **Security Measures:**

- This process ensures security by verifying the user's identity through OTP verification before allowing them to reset their password.
- The OTP sent to both the registered email and mobile number adds an extra layer of security to the password recovery process.